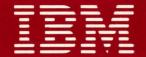

# Displaywriter System

# Product Support Manual

Revised May, 1981 \$241-6248-1

IBM 6360 Diskette Unit IBM 6580 Display Station

The drawings and specifications contained herein shall not be reproduced in whole or in part without written permission.

IBM has prepared this maintenance manual for the use of IBM Customer Engineers in the installation, maintenance and repair of the specific machines indicated. IBM makes no representations that it is suitable for any other purpose.

Information contained in this manual is subject to change from time to time. Any such change will be reported in subsequent revisions or distributed through Customer Engineering Memorandums (CEMs) to all subscribers.

Requests for copies of IBM publications should be made to your IBM representative or to the IBM Branch Office servicing your locality.

Comments about the publications may be addressed to (IBM Corporation, 740 New Circle Road N.W., Publications Department 901, Lexington, Ky. 40511). IBM may use or distribute any of the information you supply in any way it believes appropriate without incurring any obligation whatever. You may, of course, continue to use the information you supply.

"It is possible that this material may contain reference to, or information about, IBM products (machines and programs), programming, or services that are not announced in your country. Such references or information must not be construed to mean that IBM intends to announce such IBM products, programming, or services in your country."

"IBM," "Executive," "IBM EXECUTARY," and "Selectric" are registered trademarks of the IBM Corporation.

©Copyright International Business Machines Corporation 1980, 1981

#### SAFETY PRECAUTIONS

All IBM Customer Engineers are expected to take every safety precaution possible and observe the following safety practices when servicing IBM equipment.

#### Mechanical Safety:

- 1. Safety glasses must be worn.
- All safety devices, such as guards, shields, signs, ground wires, etc., must be restored after maintenance. When a guard or shield is removed to observe or make an adjustment, that shield must be replaced when work in the area is completed.
- 3. Watches, rings, necklaces, ID bracelets, etc., must be removed when servicing the machine.
- 4. Care must be used when working near moving parts. Keep hair away from moving parts. Avoid wearing loose clothing that might be caught in the machine. Shirt sleeves must be kept buttoned or rolled above the elbows. Ties must be tucked in the shirt or have a tie clasp approximately three inches from the end. Tie chains are not recommended.

#### Electrical Safety:

- 1. The equipment referenced in this manual may use high voltages. Check voltage labels!
- 2. Safety glasses must be worn when checking energized circuits.
- 3. If a circuit is disconnected for servicing or parts replacement, it must be reconnected and tested before allowing the use of the machine.
- Power should be removed from the machine for servicing whenever possible. Remember, when checking voltages, avoid contacting ground potential, such as metal floor strips, machine frame, etc.
- 5. Meter continuity checks should be used instead of voltage checks whenever possible.
- 6. Do not apply power to any part, component, or subassembly when it is not physically mounted in the machine, or its approved service position.

#### General Safety:

- Each Customer Engineer is responsible to be certain no action on his/her part makes the product unsafe or exposes customer personnel to hazards
- 2. Store the removed machine covers in a safe, out of the way place where no one can trip over them.
- 3. If you must leave the machine in a down condition, always install the covers and disconnect the power before leaving the customer's office.
- 4. Always place CE tool kit away from walk areas where no one can trip over it.
- Maintain safe conditions in the area of the machine while performing and after completing maintenance.
- Before starting the equipment, make sure fellow CEs and customer personnel are not in a hazardous position.
- 7. All the machine covers must be in place before the machine is returned to the customer.

**Note:** Refer to the Safety CEMs relating to this product(s) for further safety precautions.

#### PREFACE

This manual is written for use by experienced US and World Trade service personnel. Refer to other product publications if additional information is needed.

The display formats shown in this manual are subject to minor changes due to software improvements. Future versions of this manual will reflect any changes.

Where applicable, component locator drawings, adjustments, and other service aids are given by module. This manual is in seven sections.

The **Display**, **Keyboard**, and **Diskette** sections contain service information, adjustments, and removal/replacement procedures.

The System Electronics/Power Supply section contains service information and removal/replacement procedures.

The Cables, Connectors, and Test Points section helps locate test points in the system. Point to point wiring is shown for tracing wires and voltages through the system.

The Diagnostics section gives a summary of the diagnostic package. Charts and flowcharts provide reference information for operating procedures and test results.

More detailed descriptions and operating instructions are provided for the diagnostic procedures that are not self-explanatory. The display formats that require interaction, and are not self-explanatory, are described.

The Intermittent Problem Diagnostic Approach section is a guide to help service personnel solve intermittent system problems. These procedures should be used only after MAPs have failed to isolate the problem.

The Operating Instructions section lists some of the basic menu sequences available to the operator. These menus permit the operator to perform tasks and functions that are available in the IBM Licensed Program Textpack I. Since customer applications, menu sequences, and basic system operation are a result of software programs, the most current Operator Reference Guide should always be used as a reference source for system operation or function.

| TABLE OF CONTENTS                                                                                                    |                                                                                                    |                                                                    |  |  |  |  |  |
|----------------------------------------------------------------------------------------------------|----------------------------------------------------------------------------------------------------|--------------------------------------------------------------------|--|--|--|--|--|
| DISPLAY   Page   Service Information                                                                                                    | TABLE OF CONTENTS                                                                                                    | CABLES, CONNECTORS & TEST POINTS Locator Chart (For Use With MAPs) |  |  |  |  |  |
| Removal/Replacements       13         Keyboard Cover       13         Pad Card       13         Key Module       14         Fly Plate Replacement       15         Shift-Lock Mechanism       16         Spacebar Mechanism       16         SYSTEM ELECTRONICS POWER SUPPLY         Service Information       18         Locator       18         DC Voltage Distribution       19         AC Voltages       20         DC Voltages       20         Fuses       20         Currents       20 | Removals/Replacements       37         Cover       37         Right Diskette Drive       37         Head Load Bail       37         Diskette Guide Assembly       38         Head Load Arm Pad Replacement       39         Bail Solenoid and Idler       40         LED and PTX/File Control Card       41         Diskette Adapter Card       42         Head/Carriage Assembly       42         Pulley and Drive Band       43         Stepper Motor       43         Drive Band Replacement       43 | MDI Trace Display                                                  |  |  |  |  |  |

# DIAGNOSTICS (Continued)

| Licensed Program Guidelines                            |
|--------------------------------------------------------|
| Memory Card Configuration                              |
| INTERMITTENT PROBLEM DIAGNOSTIC APPROACH               |
| Introduction                                           |
| Data Collection                                        |
| Instructions                                           |
| Problem Isolation                                      |
| Section 1 Keyboard Isolation                           |
| Section 2 Display Isolation                            |
| Section 3 Electronic Module Isolation 109              |
| Section 4 Diskette Unit Isolation                      |
| Section 5 5215 Printer Isolation                       |
| Section 6 5218 Printer Isolation                       |
| Section 7 Printer Sharing Isolation                    |
| Section 8 Power Supply Isolation                       |
| Section 9 Isolation Undetermined                       |
| Section 10 Software/Operator Procedures                |
| Section 11 Environment                                 |
| Questions                                              |
| Recommendation                                         |
| Section 12 History Build                               |
| Section 13 Service Request Numbers                     |
| Section 14 BAT Failures                                |
| Pre-CRT Initialization BAT Failures                    |
| Post-CRT Initialization BAT Failures                   |
| Section 15 Diskette RNA Test Failure Codes             |
| Drive Set Ready Test (L)                               |
| Stepper Motor Phase Test (M)                           |
| Track Step Test $(T)$                                  |
| Section 16 Guidelines for Error Log Interpretation 117 |
| Section 17 Trace Table Usage 118                       |

# 04 OPERATING INSTRUCTIONS Menu Sequences

| u sequences   |        |     |    |  |  |  |  |  |  |  |     |
|---------------|--------|-----|----|--|--|--|--|--|--|--|-----|
| Typing Tasks  |        |     |    |  |  |  |  |  |  |  | 120 |
| Work Diskett  | e Task | s   |    |  |  |  |  |  |  |  | 12  |
| Program Disk  | ette T | ask | s. |  |  |  |  |  |  |  | 122 |
| Spelling Task | s      |     |    |  |  |  |  |  |  |  | 123 |
| Change Form   | at Key | ,   |    |  |  |  |  |  |  |  | 124 |
| Request Key   |        |     |    |  |  |  |  |  |  |  | 125 |
| Instructions  |        |     |    |  |  |  |  |  |  |  | 126 |

#### CAUTION

Do not remove the display covers. Operating voltages up to 14,000 volts are present inside the display. No bleeder resistor is provided.

#### SERVICE AIDS

The display module is a field replaceable unit (FRU) which is not field serviceable.

The raster is a normal background image on the display screen which is visible when the brightness control is turned up (clockwise) all the way.

A blank screen or blank area of the screen may not be a problem in the display module. The problem may be a change in or a loss of the input signals.

NOTE: When a displayed character is changed an "afterimage" will remain for a short time.

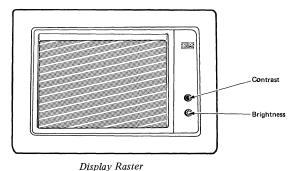

789ABCDEF A В D 0 Ε Ε

 $Display\ Fonts$ 

# DISPLAY

- 1. Turn the system power off.
- 2. Disconnect the system AC power cord.
- Disconnect the display connector from the electronics module Panel 1.
- 4. Lift the display module up, releasing the interlock.
- 5. Pack the display in a display packing box.

### CAUTION

Do not transport the display module unless it is suitably packed. The display may burst inward if broken.

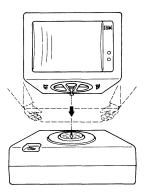

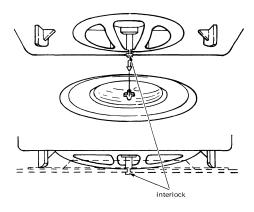

|  |  | , |
|--|--|---|
|  |  |   |

# TABLE OF CONTENTS

# KEYBOARD

|                             | Page |
|-----------------------------|------|
| Service Information         |      |
| Locator                     | 6    |
| Key Module Operation        | 7    |
| Shift-Lock Mechanism        |      |
| Basic Assurance Test (BAT)  | 7    |
| Matrix Chart                |      |
| Data Flow                   |      |
| Keybutton Position          |      |
| Keyboard Arrangements       |      |
| Tools and Equipment         |      |
| Cleaning Procedures         |      |
| Cleaning Procedures         | 11   |
| Adjustments                 |      |
| Shift Lock Brake Adjustment | 12   |
| Removals/Replacements       |      |
| Keyboard Cover              | 13   |
| Pad Card                    |      |
| Key Module                  |      |
| Fly Plate Replacement       |      |
| Shift-Lock Mechanism        |      |
| Spacebar Mechanism          |      |
| Spaceour mechanism          |      |

Keyboard Connector

# Compression Spring Space Bar Flat Spring. Shift Reset Bail. Flv Plate Fly Plate Spring-3 Clearance At Rest Pad Card Capacitor Plate Normal Key Module Assembly Stem Assembly Shift-Lock Restoring Mechanism Pad Card Capacitor Plate Fly Plate Clearance

Fully Pressed

Key Module Operation

#### BASIC ASSURANCE TEST (BAT)

Stabilizer

A Power on Reset (POR) of the system will automatically start the keyboard Basic Assurance Test (BAT) and perform wrap tests on the keyboard adapter circuits of the system card.

The keyboard BAT will verify the keyboard microprocessor, located on the keyboard logic card is operating correctly. The keyboard notifies the system processor of the keyboard status by transmitting a specified sequence of two bytes of data. Successful completion of the BAT is necessary for the keyboard to proceed with normal system operation.

A third byte containing the keyboard ID is also transmitted to provide configuration information.

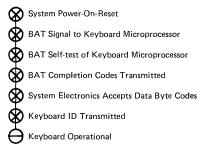

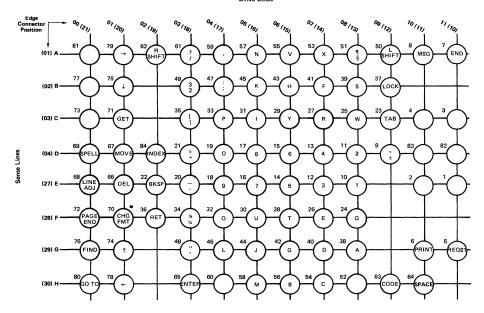

Keyboard Number 1 Matrix Chart

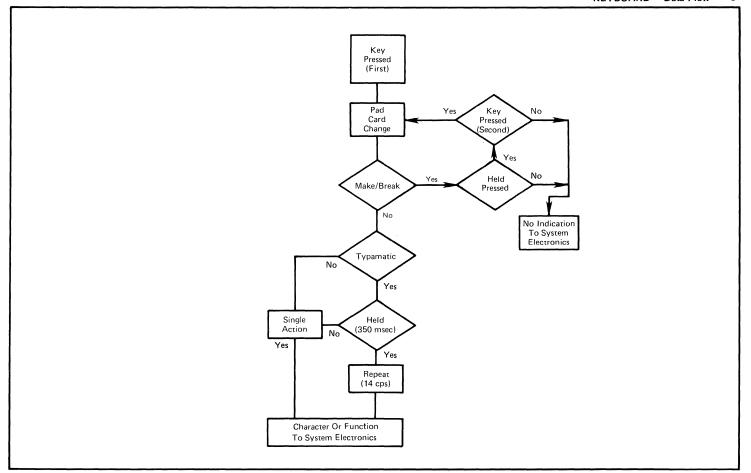

# -10- KEYBOARD - Keybutton Position

# KEY POSITION

The key positions are shown in Figure 10. Key positions marked with a "T" are typamatic keys, positions marked "N-A" are non-active, and those marked "M" are make/ break keys. The position of the typamatic keys are controlled by software and may be different for World Trade countries depending on the country layout.

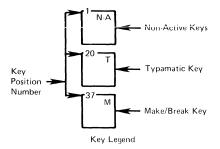

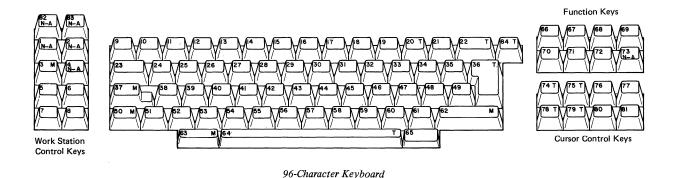

|                         | STR | STRAP IDs |   |   | ID JUMPERS* |   |    |   |   |   |  |  |
|-------------------------|-----|-----------|---|---|-------------|---|----|---|---|---|--|--|
| LANGUAGE SUPPORT        | 92  | 96        | 0 | 1 | 2           | 3 | 4_ | 5 | 6 | 7 |  |  |
| Australia/New Zealand   |     | 1         | × | X | ×           | × | ×  | X | X |   |  |  |
| Austria/Germany         |     | 29        | X | X | X           |   |    |   | X |   |  |  |
| Belgium (Flemish)       |     | 247       |   |   |             |   | X  |   |   |   |  |  |
| Canada-England          |     | 37        | Х | Х |             | Х | X  |   | Х |   |  |  |
| Canada-France/Bilingual |     | 39        | X | Х |             | X | X  |   |   |   |  |  |
| Czech-Czech             |     | 83        | X | Ι | X           |   | X  | Х |   |   |  |  |
| Czech-Slovak            |     | 85        | X |   | X           |   | Х  |   | Х |   |  |  |
| Denmark                 |     | 57        | X | X |             |   |    | X | Х |   |  |  |
| Finland                 |     | 248       |   | 1 |             |   |    | Х | Х | X |  |  |
| France/Belgium (AZ)     |     | 251       |   |   |             |   |    | Х |   |   |  |  |
| France (Qwerty)         |     | 252       |   |   |             |   |    |   | Х | X |  |  |
| Greece (Latin)          |     | 75        | Х |   | X           | Х |    | Х |   |   |  |  |
| Hong Kong (Latin)       |     | 119       | × |   |             |   | Х  |   |   |   |  |  |
| Hungary                 |     | 91        | X |   | X           |   |    | Х |   |   |  |  |
| Italy (S.A.)            |     | 41        | X | Х |             | X |    | Х | Х |   |  |  |
| Japan (English)         |     | 69        | × |   | X           | X | Х  |   | Х | 1 |  |  |
| Netherlands             |     | 43        | X | X |             | X |    | X |   |   |  |  |
| Norway                  |     | 55        | X | X |             |   | X  |   |   |   |  |  |
| Poland                  |     | 93        | X |   | X           |   |    |   | Х | Π |  |  |
| Portugal                |     | 63        | X | X |             |   |    |   |   |   |  |  |
| Rumania                 |     | 87        | X |   | Х           |   | Х  |   |   |   |  |  |
| S. Africa               |     | 81        | × |   | X           |   | X  | Х | Х |   |  |  |
| Spain                   |     | 45        | × | X |             | X |    |   | X |   |  |  |
| SP Speak/Puerto Rico    |     | 25        | X | X | Х           |   | X  | X |   | 1 |  |  |
| Sweden                  |     | 53        | X | X |             |   | Х  |   | X |   |  |  |
| Switzerland-Germany     |     | 51        | X | X |             |   | X  | Х |   |   |  |  |
| Switzerland-France      |     | 49        | × | X |             |   | Х  | Х | × | 1 |  |  |
| Turkey                  |     | 79        | × |   | X           | Х |    |   |   |   |  |  |
| U.K./Israel             |     | 67        | Х |   | X           | X | Х  | X |   |   |  |  |
| U.S.                    |     | 1         | X | X | Х           | X | Х  | Х | X |   |  |  |
| U.S.                    | 249 |           |   |   |             |   |    | Х | X |   |  |  |
| U.S. Dvorak             |     | 250       |   |   |             |   |    | X |   | × |  |  |
| Yugoslavia (Latin)      |     | 95        | X |   | Х           |   |    |   |   |   |  |  |

<sup>\*</sup>X's Indicate Jumper Positions

The Keyboard Assembly requires no scheduled preventive maintenance.

#### TOOLS AND EQUIPMENT

The following equipment is required to service the key-board:

- Keybutton Puller (P/N 9900373)
- Alcohol Pad (P/N 9900679)
- Lint-free Cloths (P/N 2108930 or P/N 2123106), or Disposable Cleaning Cloths (P/N 1650800)

#### CLEANING PROCEDURES

Plastic parts and painted covers can be cleaned with IBM cover cleaner, P/N 450891, or a mild non-abrasive hand soap. Other solvents or cleaners are not recommended as damage or discoloration of plastic or painted parts can result.

Cleanliness is important when working on the keyboard. Any particle between the key module fly plate and the pad card is a potential problem.

Before any keyboard disassembly, prepare a smooth, clean work area by wiping contamination away with an alcohol pad. Gently tap, brush, and shake the keyboard assembly to remove any loose particles which could get into the pad card and fly plate area during disassembly and reassembly.

The pad card and key module fly plates are cleaned by carefully wiping each with an alcohol pad followed by a lint-free cloth. Care should be taken not to dislodge or remove fly plates from key modules.

Some minor liquid spills, such as soft drinks or coffee with sugar, can be removed by first washing the pad card and affected fly plates with a lint-free cloth dampened with a mixture of water and a mild hand soap. Rinse with a water-dampened lint-free cloth, then clean with an alcohol pad and dry with a lint-free cloth.

**NOTE:** Sticky key modules must be replaced. A severe liquid spill may necessitate replacement of the entire keyboard assembly.

# Shift Lock Brake Adjustment

 Adjust the shift lock brake screw so the shift latches and and locks reliably (clockwise increases brake tension).

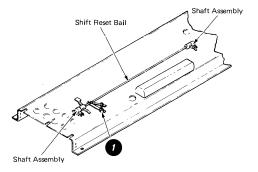

# **KEYBOARD COVER**

- 1. Turn the system power off.
- Remove the top cover by loosening the four captive screws on the bottom of the keyboard assembly .

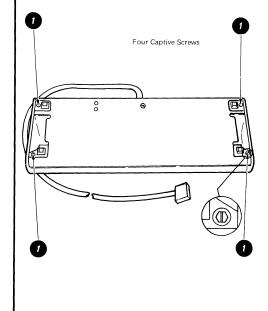

#### PAD CARD

- 1. Turn the system power off.
- Remove the top cover by loosening the four captive screws on the bottom of the keyboard assembly (see Keyboard Cover Removal.)
- Remove the two screws holding the keyboard logic card. Disconnect the speaker cable and the keyboard cable. Remove the logic card.

- 4. If a key module is to be removed, locate the position of the key before the keyboard is inverted and remove the keybutton.
- 5. Remove two mounting screws on each side of the keyboard under the contamination shield.
- 6. Lift the keyboard out of the keyboard frame.
- 7. Invert the keyboard and install it on the frame using a screw on each side to hold the assembly in place.

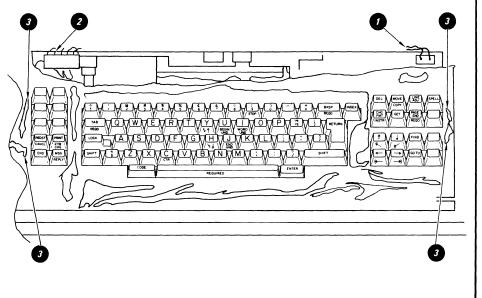

### -14- KEYBOARD - Removals/Replacements

Warning: Removing the pad card with a key pressed may cause the fly plate to spring out of the key module.

- 8. Ensure there is no pressure on any keys.
- 9. Remove the screws from the pad card.
- 10. Lift the pad card from the keyboard assembly.

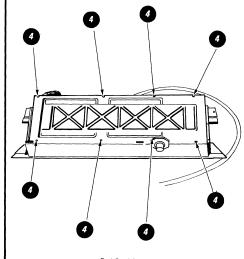

Pad Card Screws

- 11. To assemble, reverse the above procedure. Before inserting the logic card, the pad card should be cleaned and lubricated as follows:
  - A. Carefully wipe the pad card with an alcohol pad followed by a lint-free cloth.
  - B. Use a light abrasive (P/N 9900089) or a pencil eraser to clean the top and bottom copper contacts of the 30-pin edge connector.
  - C. After cleaning the contacts, apply a thin layer of IBM No. 10 oil to the edge connector (top and bottom) of the pad card. Coverage of about 50% of the tab area (as measured from the edge of the tab) will ensure the desired protection of the contacts.

Warning: Do not over-lubricate the edge connector, as permanent damage to the key modules may occur if lubricant gets on the pad card.

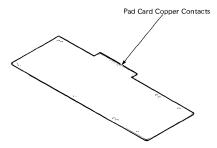

#### KEY MODULE

#### Removal

- Use the keybutton removal tool (P/N 9900373) to lift the keybutton from the key module to be removed.
- 2. Disassemble the keyboard (see Pad Card Removal).
- Reach under the key assembly and push the failing key module up until it is free.

Warning: To prevent loosening a fly plate, ensure no keys are accidentally pressed while the pad card is removed.

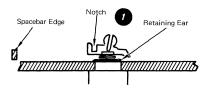

NOTE: The module retaining ears must clear the frame.

- Insert the key module. Match the opening in the key module with the aligning lug in the mounting hole. The key stem notch must be positioned toward the spacebar edge of the keyboard.
- 2. Reinstall the pad card.
- Turn the key assembly over and, if necessary, reposition the contamination shield.
- Put the keybutton on the key module.
- 5. Reinstall the logic card cables and covers.

#### FLY PLATE REPLACEMENT

Reinstalling a disconnected fly plate in a key module is not recommended.

If replacement is necessary because a new key module is not available, inspect the fly plate to ensure the connection is not loose between the spring and fly plate and the fly plate is not damaged.

- Remove the keyboard top cover. (See Keyboard Cover Removal.)
- 2. Remove the keybutton.
- Remove the stepped insert, spring, and o-ring from the key stem.
- Disconnect the keyboard module cable from the keyboard logic card.
- 5. Remove the two mounting screws on each side of the keyboard under the contamination shield.

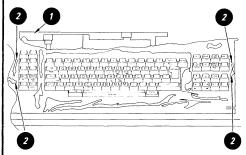

- 6. Lift the keyboard out of the keyboard frame.
- 7. Invert the keyboard and install it on the frame using a screw on each side to hold the assembly in place.

Warning: Removing the pad card with a key pressed may cause the fly plate to spring out of the key module.

8. Remove the pad card screws. 3

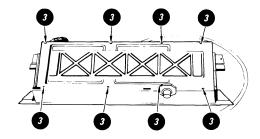

- Lift the pad card/logic card from the keyboard assembly.
- 10. Remove the key stem from the key module housing.
- 11. Form the spring on the fly plate so there is 12.7mm (0.5 inch) between the ends of the spring. Reconnect the fly plate.

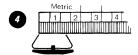

- 12. Place the key stem back into the key module housing.
- 13. Reinstall the pad card/logic card.
- 14. Remove the screws that mount the keyboard.
- 15. Place the keyboard assembly right side up and reinstall the keyboard mounting screws.

 Reinstall the spring, o-ring, and stepped insert (notch toward the spacebar).

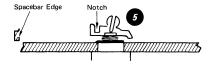

- 17. Reinstall the keybutton.
- Reconnect the keyboard module cable to the keyboard logic card.
- 19. Reinstall the keyboard cover.

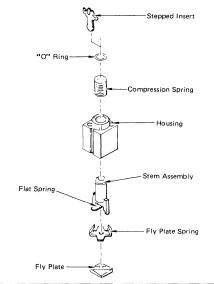

#### SHIFT-LOCK MECHANISM

- 1. Perform the keyboard cover removal procedures.
- 2. Remove both left and right shift keybuttons and the shift-lock keybutton.
- Remove the screw and shift lock brake from the shaft assembly.
- 4. Slide the shaft assembly out of the pivot housings. 2
- Remove the left and right pivot housings from the keyboard frame. Pivot housings are removed from the bottom of the keyboard assembly in the same procedure as removing a key module (see Key Module Removal).

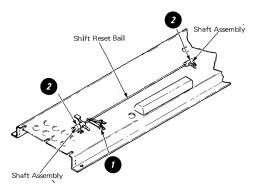

#### SPACEBAR MECHANISM

- 1. Perform the keyboard cover removal procedures.
- 2. Remove the ENTER keybutton.
- 3. Hold the spacebar to keep it from being pressed.
- 4. Push the key module key stem 2 down to disconnect it from the spacebar.
- 5. Slide the spacebar as far to the right as it will go.
- Slide the stabilizer 3 to the left and pull the spacebar upward and out of the keyboard – be careful not to tear the contamination shield.
- 7. Remove the stabilizer by pulling it forward.

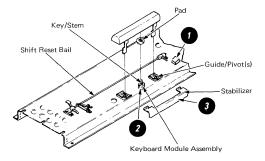

# TABLE OF CONTENTS

# $SYSTEM\ ELECTRONICS/POWER\ SUPPLY$

| P                             | age  |
|-------------------------------|------|
| vice Information              |      |
| Locator                       | . 18 |
| DC Voltage Distribution       | . 19 |
| LEDs                          | . 19 |
| AC Voltages                   |      |
| DC Voltages                   | . 20 |
| Fuses                         |      |
| Currents                      | . 20 |
| Printer Sharing Configuration | . 20 |
| movals/Replacements           |      |
| Cover                         | . 21 |
| Electronic Cards              | 21   |
| Distribution Board            | . 22 |
| Power Supply                  | 23   |
|                               |      |

# -18- SYSTEM ELECTRONICS/POWER SUPPLY - Locator

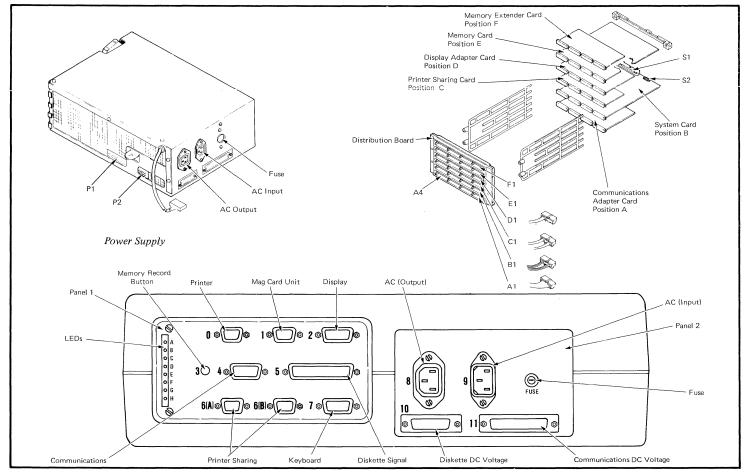

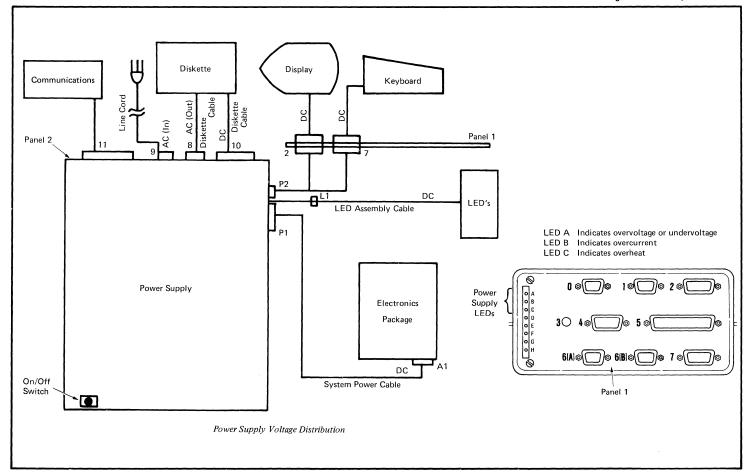

The power supply must have the ability to provide the following DC voltages and currents to the system:

| OUTPUT<br>VOLTAGES        | TOTAL<br>REGULATION<br>(PERCENT) | OPERATING<br>CURRENT *<br>(AMPERES) |
|---------------------------|----------------------------------|-------------------------------------|
| +24.0 VDC                 | +10,8                            | 1.3                                 |
| +12.0 VDC                 | +10, -8                          | .9                                  |
| +12.0 VDC                 | + 5, -5                          | 1.6                                 |
| + 8.5 VDC                 | + 5, -5                          | 2.5                                 |
| + 5.0 VDC                 | +10, -8                          | 16.0                                |
| <ul><li>5.0 VDC</li></ul> | +10, -8                          | 0.5                                 |
| -12.0 VDC                 | +10, -8                          | 0.25                                |

<sup>\*</sup>Actual performance may exceed the current listed.

| DC VOLTAGE,<br>LEVEL      | UNDERVOLTAGE/OVERVOLTAGE<br>LIMITS |  |  |  |  |  |  |  |
|---------------------------|------------------------------------|--|--|--|--|--|--|--|
| +24.0 VDC                 | 16.8 - 31.2                        |  |  |  |  |  |  |  |
| +12.0 VDC                 | 8.4 — 15.6                         |  |  |  |  |  |  |  |
| +12.0 VDC                 | 8.4 — 15.6                         |  |  |  |  |  |  |  |
| + 8.5 VDC                 | 5.95 — 11.05                       |  |  |  |  |  |  |  |
| + 5.0 VDC                 | 3.5 — 6.5                          |  |  |  |  |  |  |  |
| <ul><li>5.0 VDC</li></ul> | (-3.5) - $(-6.5)$                  |  |  |  |  |  |  |  |
| -12.0 VDC                 | (-8.4) - $(-15.6)$                 |  |  |  |  |  |  |  |

DC Voltage Operating Limits

|                    | VOLTAGE       |         |
|--------------------|---------------|---------|
|                    | TOLERANCE     | FUSE    |
| US/Canada          | 104 - 127 VAC | 7 Amp   |
| WT (Except Canada) | 90 - 137 VAC  | 6.3 Amp |
| WT (Except Canada) | 180 - 254 VAC | 5 Amp   |

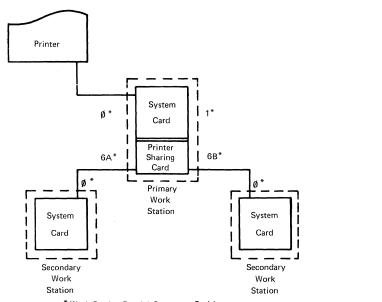

\* Work Station Panel 1 Connector Positions

Printer Sharing Configuration

# **COVER REMOVAL**

- 1. Turn the system power off.
- Perform the display module removal.
- Remove the top cover mounting screw.
- 4. Remove the top cover.

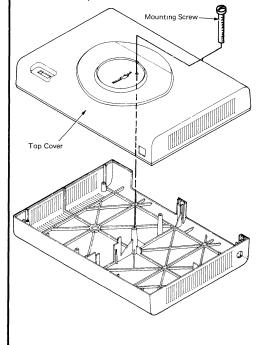

# **ELECTRONIC CARD(S) REMOVAL**

- 1. Turn the system power off.
- Perform the display module removal.
- Perform the electronics module cover removal.
- Lift the electronics package to the service position.
- Disconnect the S1 and S2 connectors, if necessary.
- 6. Remove the card retainer(s).
- 7. Remove the card(s) by grasping on the side and gently rocking the card(s) back while pulling (out).

Warning: Card components can be easily damaged if the cards are not carefully removed. Card Retainers Memory Extender Card Memory Card Display Adapter Card Printer Sharing Card System Card Communications Adapter Card

#### **DISTRIBUTION BOARD REMOVAL**

- 1. Turn the system power off.
- 2. Perform the display module removal.
- 3. Perform the top cover removal,
- Disconnect the following connectors: S1, S2, A1, B1, C1, and D1.
- 5. Perform the electronics card(s) removal.

Warning: Card components can be easily damaged if the cards are not carefully removed.

- 6. Remove the four card guide mounting screws, 1 two card guide mounting brackets, 2 and two card guides. 1
- 7. Separate the two stiffeners that enclose the distribution board.

**NOTE:** When reassembling the distribution board and stiffeners, use the following procedure to prevent multiple card damage.

- Position the distribution board so connector A1 is in the lower right-hand corner, as observed from the front of the electronics module.
- The cable connector guide lugs must be on the top surface of the horizontal rungs on both stiffeners.
- The cable connector openings must face away from the distribution board on both surfaces.

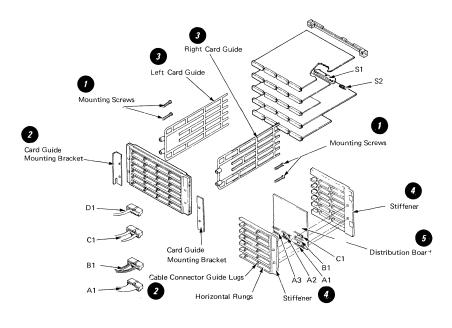

# POWER SUPPLY REMOVAL

#### CAUTION

Do not remove the power supply covers. The power supply is a FRU and is replaced as a unit. The power supply may be hot.

- 1. Turn the system power off and disconnect the system line cord.
- 2. Perform the display module removal.
- 3. Perform the top cover removal.
- 4. Lift the electronics package out of the bottom cover.
- 5. Disconnect the following connectors P-1, P-2, L-1 8, 9, 10, 11.
- 6. Disconnect the ground strap from the power supply.
- 7. Reinstall the electronics package.
- 8. Remove the four power supply mounting screws.
- 9. Lift the power supply up and out of the bottom cover.

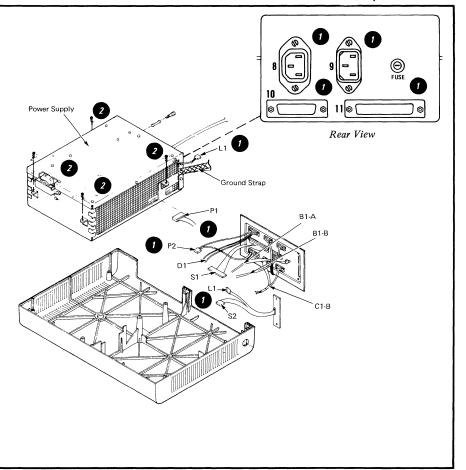

|  |  | ý |  |
|--|--|---|--|
|  |  |   |  |
|  |  |   |  |
|  |  |   |  |
|  |  |   |  |
|  |  |   |  |
|  |  |   |  |
|  |  |   |  |
|  |  |   |  |
|  |  |   |  |
|  |  |   |  |
|  |  |   |  |
|  |  |   |  |
|  |  |   |  |
|  |  |   |  |
|  |  |   |  |
|  |  |   |  |
|  |  |   |  |
|  |  |   |  |
|  |  |   |  |
|  |  |   |  |
|  |  |   |  |
|  |  |   |  |
|  |  |   |  |
|  |  |   |  |
|  |  |   |  |
|  |  |   |  |
|  |  |   |  |
|  |  |   |  |
|  |  |   |  |
|  |  |   |  |
|  |  |   |  |
|  |  |   |  |
|  |  |   |  |
|  |  |   |  |
|  |  |   |  |
|  |  |   |  |
|  |  |   |  |

# TABLE OF CONTENTS

# DISKETTE UNIT

|                                              | Page |
|----------------------------------------------|------|
| Service Information                          |      |
| Locator                                      | 26   |
| Service Aid                                  |      |
| Diskette Handling                            |      |
| Data Flow                                    |      |
| Power/Signal Distribution                    |      |
| Read/Write Flowchart                         |      |
| Service Aid                                  |      |
| Special Tools                                |      |
| Adiantmouto                                  |      |
| Adjustments                                  |      |
| Operator Handle Adjustment, Collet/Flat Spr. |      |
| Adjustment Check                             |      |
| Solenoid and Bail Adjustment                 |      |
| Stepper Drive Band Adjustment                |      |
| Head Carriage Adjustment                     | 36   |
| Removals/Replacements                        |      |
| Cover                                        | 37   |
| Right Diskette Drive                         | 37   |
| Head Load Bail                               | 37   |
| Diskette Guide Assembly Removal              |      |
| Head Load Arm Pad Replacement                |      |
| Bail Solenoid and Idler                      |      |
| LED and PTX/File Control Card                |      |
| Diskette Adapter Card                        |      |
| Head/Carriage Assembly                       |      |
| Pulley and Drive Band                        |      |
| Stepper Motor                                |      |
|                                              |      |
| Drive Band Replacement                       | 43   |

# CAUTION

The system supplies AC and DC power to the diskette unit. AC voltage is present at the drive motor, fan and capacitor terminals anytime the system is turned on.

The AC motor and solenoid housings become hot

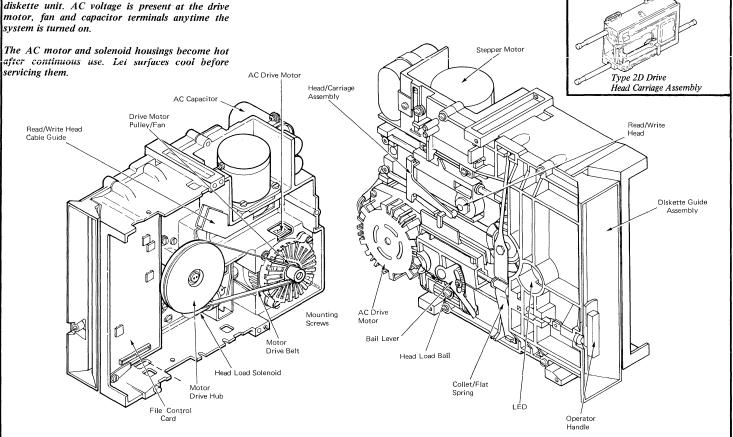

#### DISKETTE HANDLING

To prevent diskette damage, observe the following procedures and precautions:

- Do not use paper clips or rubber bands on the diskette.
- Do not place heavy items on the diskette.
- Place diskettes in their envelopes and store in the following conditions:

Temperature: 10°C to 51.5°C (50°F to 125°F) Relative Humidity: 8% to 80%

- If the diskette remains outside of the machine's temperature environmental range (shown above), do not use it for at least five minutes. The diskette should be removed from its shipping or storage envelope during this time.
- Keep the diskette away from magnetic fields.
- Always return the diskette to its storage envelope after it is removed from the diskette drive.
- Contaminated diskettes (pencil marks, finger prints, cleaning fluid) can cause data errors, equipment errors, or head damage.
- Diskettes that are creased or bent can cause read/write head damage and should not be used.
- Damaged diskettes should not be inserted into the drive.

Return a diskette to its envelope when it is removed from the diskette drive.

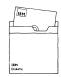

Do not lay diskettes near smoke or other things that can cause a diskette to be contaminated.

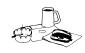

Do not use clips or rubber bands on a diskette.

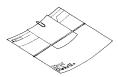

Do not place heavy books on diskettes.

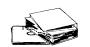

Do not touch or attempt to clean diskette surfaces. Contaminated diskettes will not work correctly.

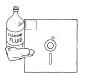

Do not place diskettes near magnetic materials. Data can be lost from a diskette exposed to a magnetic field.

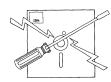

Do not expose diskettes to heat greater than 51.7°C (125°F) or direct sunlight.

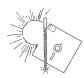

Do not write outside the label area on diskettes.

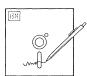

Diskette Handling

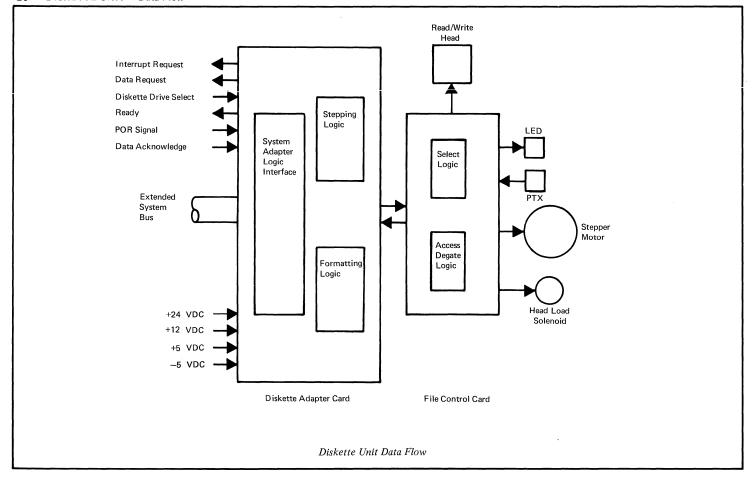

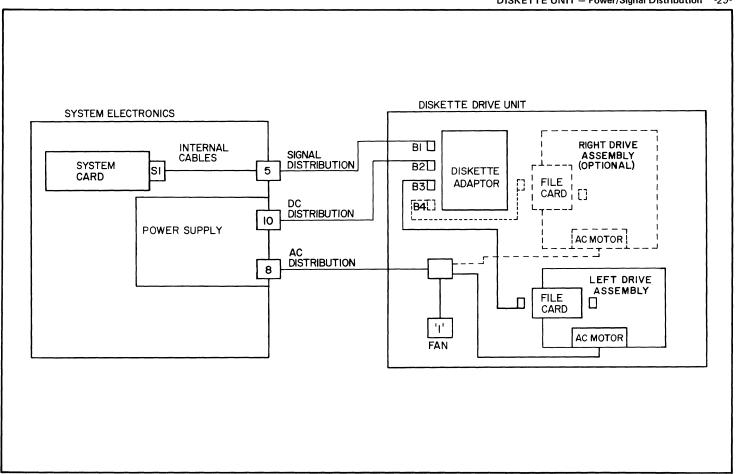

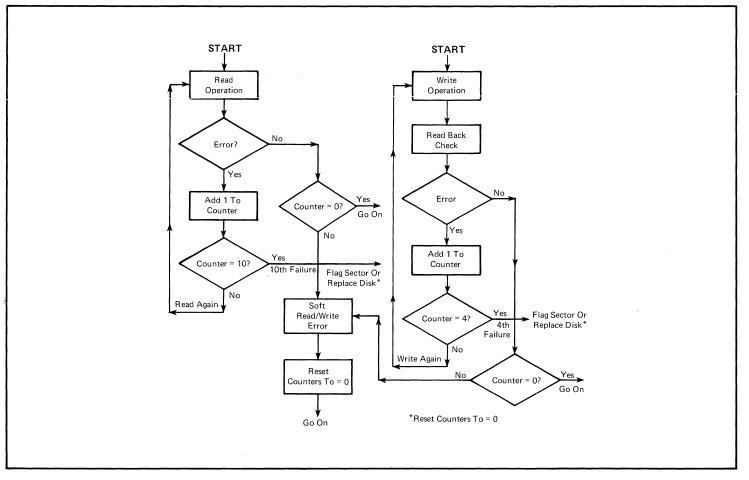

#### SERVICE AID

The diskette drive requires no scheduled maintenance.

Warning: The drive hub and pulley assembly are plant-adjusted and cannot be replaced in the field. The head carriage assembly can be replaced in the field; however, any attempt to repair or clean the head carriage assembly may cause damage to the read/write head. Voltage or resistance checks of the read/write head made with the CE meter may damage the head and should not be attempted.

#### SPECIAL TOOLS

The three special tools needed to service the diskette drive are stored on the frame of each drive. Their use is described in the Adjustments section.

1. The timing pin is used to mechanically align the stepper motor shaft and pulley.

**NOTE:** The Timing Pin may be stored on the diskette drive frame or under the head cable guide, (Ref. Figure).

- 2. The track 40 feeler gauge clip is used to keep the gauge in contact with the track 40 adjustment surface.
- The head carriage assembly spring is used to keep the head carriage against the feeler gauge during this adjustment. This spring angle must match the view as shown in detail A (below) with an acceptable deviation of ± 1.5 mm (0.060 inch).

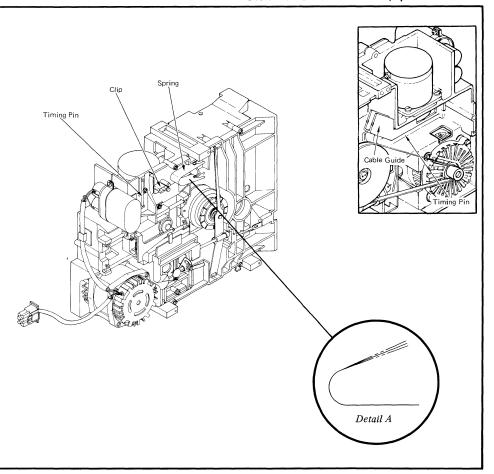

Operator Handle Adjustment, Collet/Flat Spring Adjustment Check

#### CAUTION

When a diskette drive is removed from its mounting, the ground through the AC connector must be verified. Verify the ground by checking for 0 ohms between the Diskette Unit base and the diskette drive.

- Loosen the collet actuator rod screw and adjust the operator handle to obtain a maximum of 0.1 mm (0.004 inch)gap between the operator handle and the diskette guide.
- Insert a diskette and with the operator handle open, check for a 2 mm (0.080 inch) gap between the collet and a diskette. The flat spring is not adjustable, and should be replaced to obtain this adjustment.

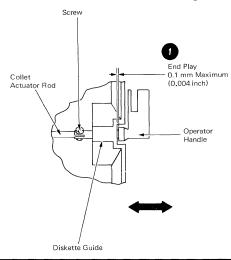

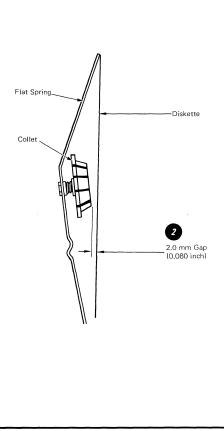

#### Solenoid and Bail Adjustment

#### CAUTION

When a diskette drive is removed from its mounting, the ground through the AC connector must be verified. Verify the ground by checking for 0 ohms between the Diskette Unit base and the diskette drive.

- 1. Turn the system power off.
- Disconnect the diskette AC power cable from electronics module panel 2.
- 3. Close the diskette handle.
- 4. While looking into the diskette guide opening, loosen the bail lever screw.

For the type 1 drive, move the bail lever until the load arm pad just touches the head.

For the type 2D drive, insert a piece of paper between the heads and move the bail lever until the two heads just touch the paper.

- Observe the marks on the bail lever relative to the bail alignment edge.
- For the type 1 drive, turn the bail lever one and one half spaces (marks) clockwise and tighten the bail lever screw.

For the type 2D drive, turn the bail lever one space (mark) clockwise.

7. For the type 1 drive, the gap should now be 3 to 4 mm (0.118 to 0.159 inches) between the head and head load arm. Check visually only.

For the type 2D drive, the gap between the head surfaces should be 2 to 3 mm (0.079 to 0.118 inches) check visually only.

8. Load the diskette and turn the system power on.

**NOTE:** DC voltage will be present at this time to activate the head load solenoid.

(Adjustment procedure continued on next page.)

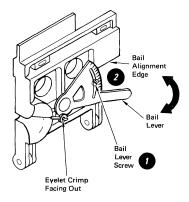

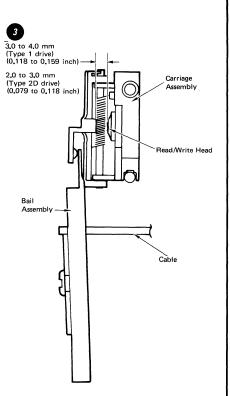

Head Load Solenoid De-activated

#### -34-**DISKETTE UNIT - Adjustments**

(Continued from preceding page.)

000 B A PTXCP

9. For the type 1 drive, activate the solenoid by jumpering from TPC04 (ground) to TPHLD (head load). 3

For the type 2D drive, activate the solenoid by jumpering from TPA07 (ground) to TPA08 (head load). 🚯

TPA010 TPB010 TPC02

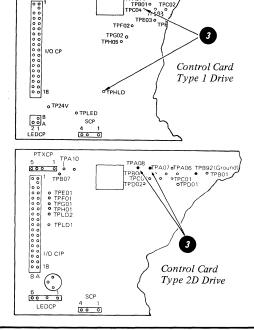

#### CAUTION

The solenoid may be hot. Let it cool before servicing.

10. Loosen the solenoid locking screw.

Warning: Do not let the solenoid plunger and cable turn while making this adjustment.

- 11. Turn the solenoid in the mounting bracket to obtain 0.30 mm to 0.71 mm (0.012 to 0.028 inches) gap between the head load arm and the head load bail. Tighten the locking screw. Remove the jumper.
- 12. Turn the system power off.
- 13. Reconnect diskette AC power cable.

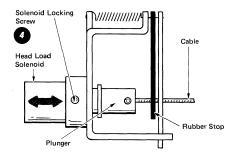

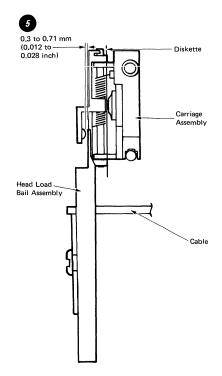

Head Load Solenoid Activated

#### Stepper Drive Band Adjustment

#### CAUTION

When a diskette drive is removed from its mounting, the ground through the AC connector must be verified. Verify the ground by checking for 0 ohms between the Diskette Unit base and the diskette drive.

- 1. Turn the system power off.
- Remove the read/write head cable connector and guide.
- 3. Place the head carriage at track 40 (timing holes in pulley and casting are aligned). Observe this condition visually.
- 4. Loosen the three screws that attach the band to the pulley and the carriage bracket.
- 5. Tighten the right-hand carriage bracket screw 2 and the band clamp screw 2 keeping the band parallel to the edge of the pulley.
- 6. Block the head carriage approximately 25.40 mm (1.0 inch) from the casting.
- 7. Use a paper clip and the push/pull scale to pull the loose end of the band with 1135 grams ± 10% (2.5 pounds ± 10%) of force, and tighten the left-hand carriage bracket screw. This adjustment ensures the drive band tracks evenly and tightly over the stepper pulley.
- Carriage must move freely from track 00 to track 76.
- 9. Load the CE diskette and run the alignment verification test. The display will indicate correct or incorrect alignment.

NOTE: Check the Head Carriage Adjustment and adjust if necessary.

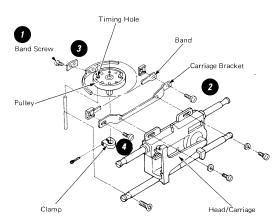

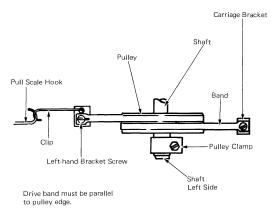

Head Carriage Adjustment

#### CAUTION

When a diskette drive is removed from its mounting, the ground through the AC connector must be verified. Verify the ground by checking for 0 ohms between the Diskette Unit hase and the diskette drive

- Power on with the Memory Record Button pressed to place the system in resident non-automatic diagnostics.
   Select the diskette drive to be adjusted (Test D).
- 2. Load a diskette.
- Execute Test L to place the stepper motor at Phase 0 (disregard the results of the test).
- 4. Remove the read/write cable head guide.

Warning: Do not allow the head cable to touch the drive belt.

- Loosen the stepper motor pulley clamp screw and rotate the pulley to align the timing pin holes in the pulley and casting.

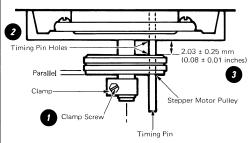

Remove the diskette and the timing pin. Select and execute Test N. This places the head carriage detent at track 40.

- 8. Verify timing pin hole alignment between the pulley and casting. Step the head carriage from track 40 to track 39 and back to track 40 by pressing the spacebar twice. The stepping action is necessary because of the torque characteristics of the stepper motor. It provides a positive detent for this adjustment.
- Loosen the carriage bracket screws. Attach a 0.508 mm (0.02 inch) feeler gauge to the track 40 adjusting surface using the clip.
- Install the carriage pressure spring to hold the carriage against the feeler gauge. Tighten the carriage bracket screws.

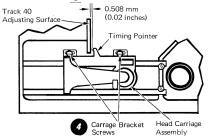

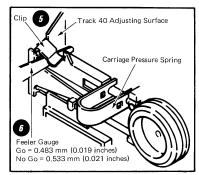

- 11. Remove the pressure spring and the feeler gauge. Press the spacebar twice to step the head from track 40 to track 39 and again to 40. Verify the adjustment by inserting the feeler gauge between the adjusting surface and pointer. Go = 0.483 mm (0.019 inches), No Go = 0.533 mm (0.021 inches).
- Press the Memory Record Button, load the CE diskette, and run the diskette MDIs.

**NOTE:** To check the head carriage adjustment, perform steps 1, 7, 8, and 11.

The head carriage can be stepped by hand from track 40 to track 39 and back to track 40 by using the following alternate procedures. (Refer to cable and connector section for test point locations.)

 For the type 1 drive, install a jumper between TPC04 (ground) and TH05 (disable stepper). This prevents accidental stepping.

For the type 2D drive, install a jumper between TPB02 (grnd) and TH05 (disable stepper). This prevents accidental stepping.

• For the type 1 drive, install a second jumper between TPF01 (ground) and TPH04 (motor control 0).

For the type 2D drive, install a second jumper between TPA07 (ground) and TPA04 (motor control 0).

 For the type 1 drive, remove jumper end from TPH04 and install it on TPH01 (motor control 3). The carriage will move from track 40 to track 39.

For the type 2D drive, remove the jumper end from TPA04 and install it on TPA01 (motor control 3). The carriage will move from track 40 to track 39.

 For the type 1 drive, remove jumper end from TPH01 and install it on TPH04. This will move the carriage back to track 40.

For the type 2D drive, remove the jumper from TPA01 and install it on TPA04. This will move the carriage back to track 40.

#### **COVER REMOVAL**

- 1. Turn the system power off.
- Remove two screws in the back of the module.
- 3. Slide the top cover to the rear.
- 4. Remove four screws holding the front cover.
- 5. Slide the front cover forward.

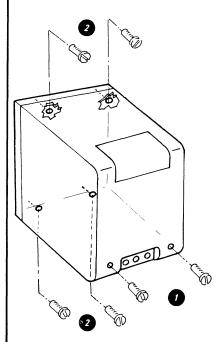

#### RIGHT DISKETTE DRIVE REMOVAL

#### CAUTION

When a diskette drive is removed from its mounting, the ground through the AC connector must be verified. Verify the ground by checking for 0 ohms between the Diskette Unit base and the diskette drive.

- 1. Turn the system power off.
- 2. Disconnect the diskette AC power cable from the electronics module panel 2.
- 3. Perform Cover Removal.
- Loosen the two screws on the fan mounting bracket and slide bracket.
- Loosen the two screws that hold the drive mounting bracket.
- 6. Slide the drive mounting bracket, and lift the drive up and out of the Diskette Unit.

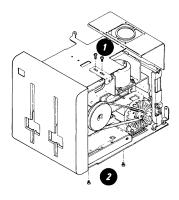

#### **HEAD LOAD BAIL REMOVAL**

#### CAUTION

When a diskette drive is removed from its mounting, the ground through the AC connector must be verified. Verify the ground by checking for 0 ohms between the Diskette Unit base and the diskette drive.

- 1. Turn the system power off.
- 2. Close the diskette handle.
- Disconnect the bail actuator cable from the bail cable stud.
- 4. Open the handle.

Warning: Damage to the head can occur if the pressure pad arm is permitted to hit the head.

- Observe the position of the bail return spring 2 and loosen the bail retainer screw 3 and pivot the bail retainer down.
- Remove the bail, bail return spring, and pivot rod.

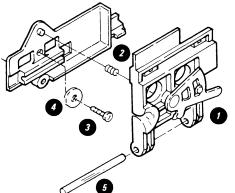

#### DISKETTE GUIDE ASSEMBLY REMOVAL

#### CAUTION

When a diskette drive is removed from its mounting, the ground through the AC connector must be verified. Verify the ground by checking for 0 ohms between the Diskette Unit base and the diskette drive.

- 1. Turn the system power off.
- 2. Close the diskette handle.
- Push the bail in slightly, and disconnect the bail actuator cable from the bail cable stud.
- 4. Open the diskette handle.
- 5. Remove the diskette handle.
- 6. Remove the LED cable from the file card,

Warning: Damage to the head can occur if the pressure pad is permitted to hit it.

7. Remove the four guide screws and remove the guide.

**NOTE:** After replacement, perform the following adjustments:

- Operator Handle Adjustment
- Solenoid and Bail Adjustment.

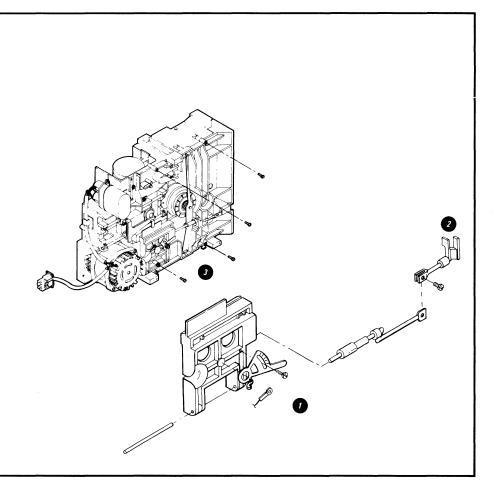

#### HEAD LOAD ARM PAD

#### SERVICE WARNING

The head area can be easily damaged or contaminated. When changing a pressure pad, observe the following precautions:

- Ensure all tools are clean. Use an alcohol pad (P/N 9900679) to clean the tools.
- Do not touch the new pressure pad with fingers (use the pressure pad tool included with new pressure pad).
- Be careful not to damage the new pressure pad or loosen any of the pad surface. The layer of adhesive on the new pad is very thin; do not damage the adhesive. Do not let the adhesive touch the surface of the pad that will touch the diskette. Do not use damaged pads.
- Do not make any scratches on the head load arm.
- Do not let the head load arm hit the read/write head.
- Move the head load arm as little as possible. The tension spring can become disconnected.

#### HEAD LOAD ARM PAD REMOVAL/REPLACEMENT

- Move the head load arm away from the read/write head.
- 2. Pull the worn pad off the arm with tweezers.
- Carefully remove any adhesive that remains on the arm.
- Use an alcohol pad to ensure that the pressure pad mounting surface is lint-free. If the surface is not completely clean, the new pad may not seat correctly.
- Carefully remove the new pad from the other pads using scissor clamp.
- Use a knife or similar thin blade to lift off the paper cover that protects the adhesive layer on the new pad.
- 7. Place the new pad on the head load arm.
- Using the small end of the pressure pad tool, and press at 90° to the head load arm turning the tool at least one revolution.
- Carefully restore the head load arm to its operating position.

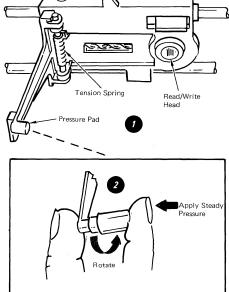

#### BAIL SOLENOID AND IDLER REMOVAL

#### CAUTION

When a diskette drive is removed from its mounting, the ground through the AC connector must be verified. Verify the ground by checking for 0 ohms between the Diskette Unit base and the diskette drive.

- 1. Turn the system power off.
- 2. Disconnect the bail actuator cable from the bail cable stud.
- Remove the solenoid cable connector from the file control card.
- 4. Remove the AC motor drive belt.
- 5. Remove the solenoid, bracket and cable as a unit. 2
- 6. Remove the idler. 3
- Loosen the solenoid locking setscrew and unscrew the solenoid from the bracket.

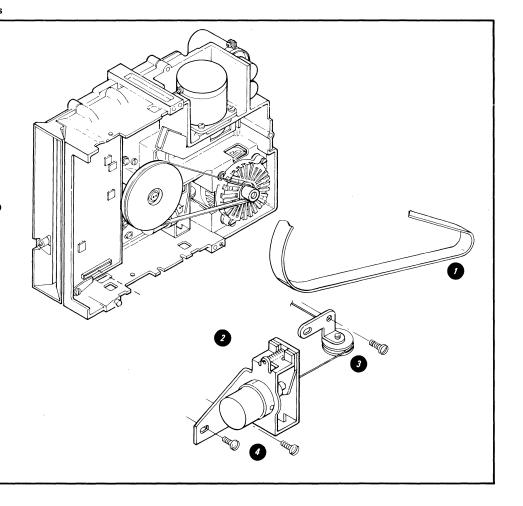

#### LED AND PTX/FILE CONTROL CARD REMOVAL

#### CAUTION

When a diskette drive is removed from its mounting, the ground through the AC connector must be verified. Verify the ground by checking for 0 ohms between the Diskette Unit base and the diskette drive.

- 1. Turn the system power off.
- 2. Perform cover removal.
- Remove the LED and PTX cable connectors. Note the cable path for replacement.
- Remove the one screw holding the LED in place and remove the LED.
- 5. Remove the diskette drive unit from the brackets.
- Disconnect the bail actuator cable from the bail cable stud.

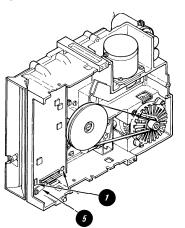

- Remove the four screws holding the diskette guide and remove the guide.
- 8. Remove the four remaining cable connectors from the file control card.
- Remove the file control card from the two retainer clamps.
- Remove one screw holding the PTX and remove the PTX.

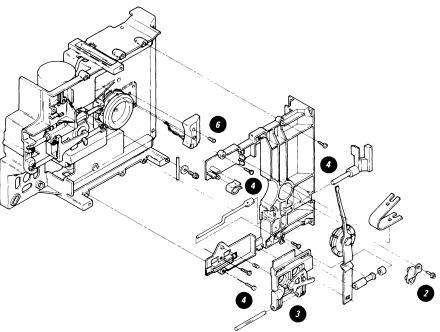

#### DISKETTE ADAPTER CARD REMOVAL

#### CAUTION

When a diskette drive is removed from its mounting, the ground through the AC connector must be verified. Verify the ground by checking for 0 ohms between the Diskette Unit base and the diskette drive.

1. Turn the system power off.

2. Remove the card retainer. •

3. Remove the card. 2

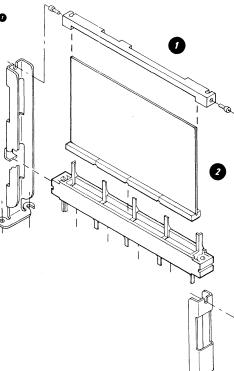

# HEAD/CARRIAGE ASSEMBLY REMOVAL (Type 1 and Type 2D Drive)

#### CAUTION

When a diskette drive is removed from its mounting, the ground through the AC connector must be verified. Verify the ground by checking for 0 ohms between the Diskette Unit base and the diskette drive.

- 1. Turn the system power off.
- Remove the read/write head cable from the file control card and cable guide.
- 3. Remove the cable guide.

Warning: The head carriage band must not be bent or damaged.

- 4. Remove the carriage bracket from the head carriage band.  ${\bf 1}$
- 5. Remove the two top guide rod screws.
- Slide the top guide rod to the left and remove the head carriage assembly.

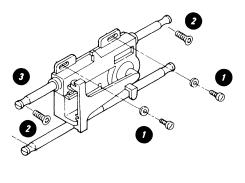

#### PULLEY AND DRIVE BAND REMOVAL

#### CAUTION

When a diskette drive is removed from its mounting, the ground through the AC connector must be verified. Verify the ground by checking for 0 ohms between the Diskette Unit base and the diskette drive.

- 1. Turn the system power off.
- 2. Remove the head cable connector and cable guide.

Warning: The drive band is easily damaged (do not bend, crease or scratch).

- 3. Remove the three mounting screws and clamps that attach the band to the pulley and carriage.
- 4. Remove the stepper pulley and pulley clamp. 2

#### DRIVE BAND REPLACEMENT

- Attach the end of the band with the welded adapter to the adjustable end of the carriage bracket. Leave the screw loose.
- Attach the band to the drive pulley with the screw and clamp. Ensure that the band is parallel to the edge of the pulley (leave the screw loose).
- Attach the other end of the band to the carriage bracket. Ensure that the band is parallel to the carriage bracket.
- 4. Perform stepper drive band adjustment.

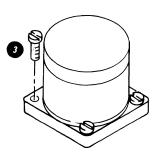

#### STEPPER MOTOR REMOVAL

- 1. Turn the system power off,
- 2. Remove the head cable connector and cable guide.
- 3. Remove the stepper motor cable connector.
- 4. Move the read/write head to track 40 and insert the timing pin into the timing pin holes.
- 5. Loosen the stepper pulley clamp.
- While holding the pulley and the timing pin, remove the four screws that mount the stepper motor.
- 7. Remove the stepper motor.

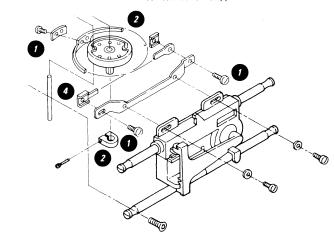

|  | * :- |  |  |
|--|------|--|--|
|  |      |  |  |
|  |      |  |  |
|  |      |  |  |
|  |      |  |  |
|  |      |  |  |
|  |      |  |  |

### TABLE OF CONTENTS

## CABLES, CONNECTORS & TEST POINTS

|                                              | 1 | Pag |
|----------------------------------------------|---|-----|
| Locator Chart (For Use With MAPs)            |   | . 4 |
| AC Voltage Wiring Diagram                    |   | . 5 |
| AC Voltage Grounding Path Schematic          |   | .5  |
| Locator Chart (Point To Point Wiring Checks) |   | . 6 |

This section will aid in locating cables, connectors, and test points in the IBM Displaywriter work station. Wire termination points are also given for doing continuity checks.

Use the Point To Point Wiring Locator Chart (Figure 11) for tracing wires and voltages through the Displaywriter System.

When instructed by MAPs to measure a voltage:

- Refer to the Locator Chart (Figure 1) to find the name of the card or connector to be measured. The cards and connectors are listed by module.
- Refer to the figure number in the "Go To Figure" column for the location of the connector or card test point to be measured.

Signal Ground is to be used when measuring voltages.

Frame Ground is earth ground and is used only for electrostatic discharge grounding. The use of frame ground when measuring voltages should only be used when instructed by MAPs.

Warning: Only use a Fluke\* digital multimeter or it's equivalent for all voltage readings while servicing the IBM Displaywriter System. The use of any other multimeter to check voltages may cause circuit damage.

Note: Figures 9, 9A, and 9B are the AC voltage grounding path schematics. These figures also show the physical locations of the AC grounds.

| ELECTRONICS MODULE                 |              |
|------------------------------------|--------------|
| Connector/Card                     | Go To Figure |
| 0 (Panel 1 — Printer)              | 2            |
| 1 (Panel 1 — Mag Card Unit)        | 2            |
| 2 (Panel 1 — Display Module)       | 2            |
| 3 (Panel 1 — Memory Record Switch) | 2            |
| 4 (Panel 1 — Communications)       | 2            |
| 5 (Panei 1 – Diskette Signal)      | 2            |
| 6A (Panel 1 — Printer Sharing 1)   | 2            |
| 6B (Panel 1 — Printer Sharing 2)   | 2            |
| 7 (Panel 1 — Keyboard)             | 2            |
| 8 (Panel 2 – AC Output)            | 3            |
| 9 (Panel 2 – AC Input)             | 3            |
| 10 (Diskette DC)                   | 3            |
| 11 (Communications)                | 3            |
| A1                                 | 4            |
| B1                                 | 4            |
| C1                                 | 4            |
| D1                                 | 4            |
| L1                                 | 4            |
| P1                                 | 3            |
| P2                                 | 3            |
| S1                                 | 4            |
| S2                                 | 4            |
| Distribution Board                 | 4            |

| KEYBOARD MODULE                          |              |
|------------------------------------------|--------------|
| Connector/Card                           | Go To Figure |
| 30 Pin Connector For Pad Card            | 10           |
| Keyboard Logic Card                      | 10           |
| Keyboard Cable Connector (at Logic Card) | 10           |
| Speaker Connector                        | 10           |
|                                          |              |
| DISKETTE UNIT                            |              |
| Connector/Card                           | Go To Figure |
| B1                                       | 5            |
| B2                                       | 5            |
| B3                                       | 5            |
| B4                                       | 5            |
| AC Fan Connector                         | 8, 8A, 8B    |
| AC Cable and Connectors                  | 8, 8A, 8B    |
| Diskette Adapter Card                    | 5            |
| File Control Card (Type 1 Drive)         | 6            |
| File Control Card (Type 2D Drive)        | 7            |
| File Control Card Connector              | 6, 7         |
| Head Connector (Type 1 Drive)            | 6            |
| Head Connector (Type 2D Drive)           | 7            |
| LED Connector (Type 1 Drive)             | 6            |
| LED Connector (Type 2D Drive)            | 7            |
| PTX Connector (Type 1 Drive)             | 6            |
| PTX Connector (Type 2D Drive)            | 7            |
| Solenoid Connector (Type 1 Drive)        | 6            |
| Solenoid Connector (Type 2D Drive)       | 7            |
| Stepper Motor Connector (Type 1 Drive)   | 6            |
| Stepper Motor Connector (Type 2D Drive)  | 7            |

Locator Chart (For Use With MAPs)

<sup>\*</sup>Trademark of John Fluke Manufacturing, Inc.

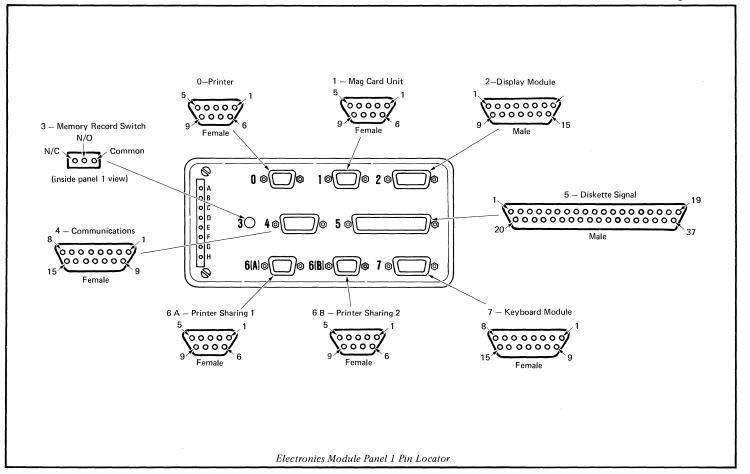

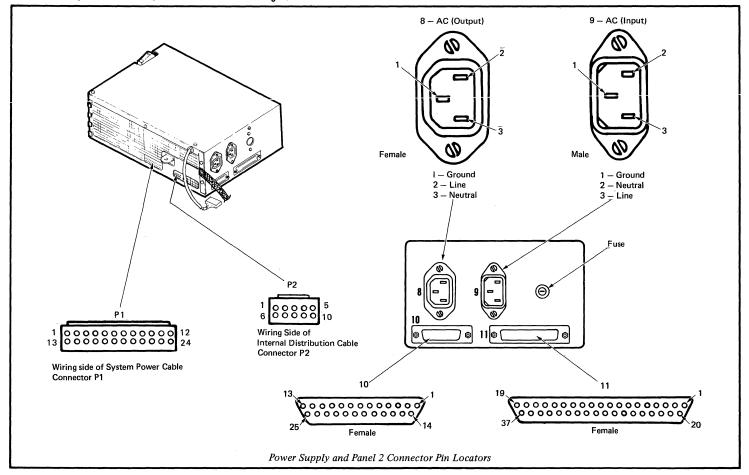

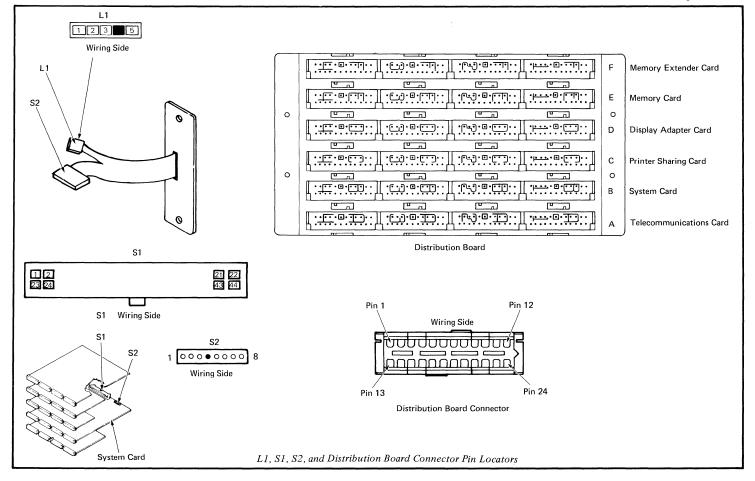

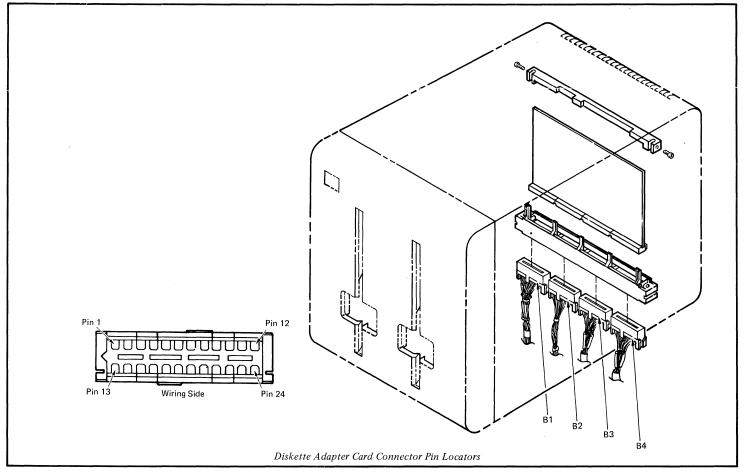

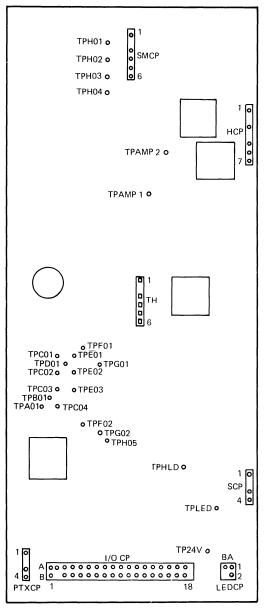

PTXCP — PTX Connector Pins
I/O CP — File Control Card Connector Pins
LEDCP — LED Connector Pins
SCP — Solenoid Connector Pins
HCP — Head Connector Pins
SMCP — Stepper Motor Connector Pins

Type 1 Drive File Control Card Test Points and Connector Pin Locators

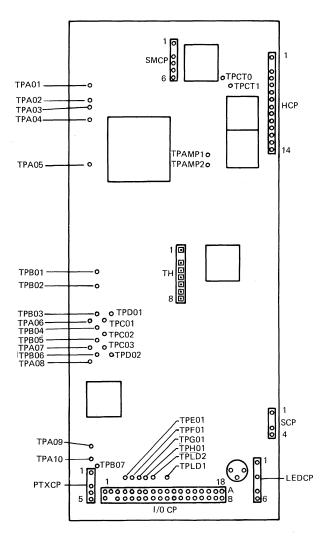

PTXCP — PTX Connector Pins
I/O CP — File Control Card Connector Pins
LEDCP — LED Connector Pins
SCP — Solenoid Connector Pins
HCP — Head Connector Pins
SMCP — Stepper Motor Connector Pins

Type 2D Drive File Control Card Test Points and Connector Pin Locators

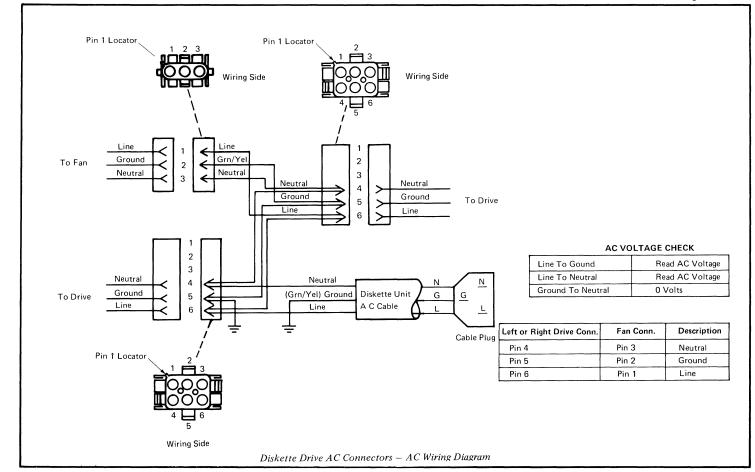

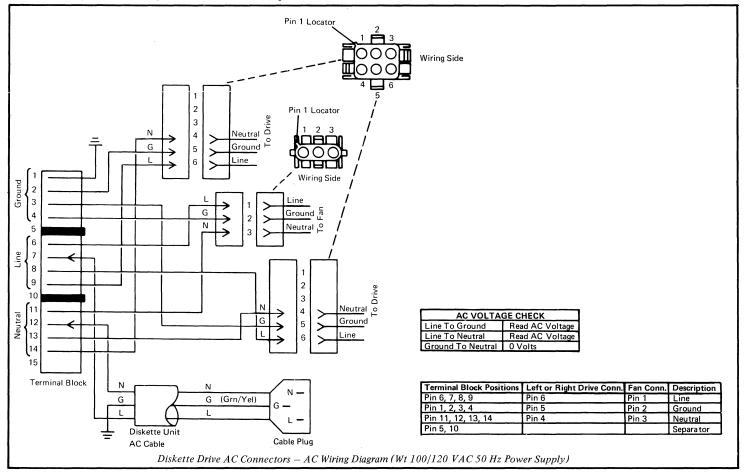

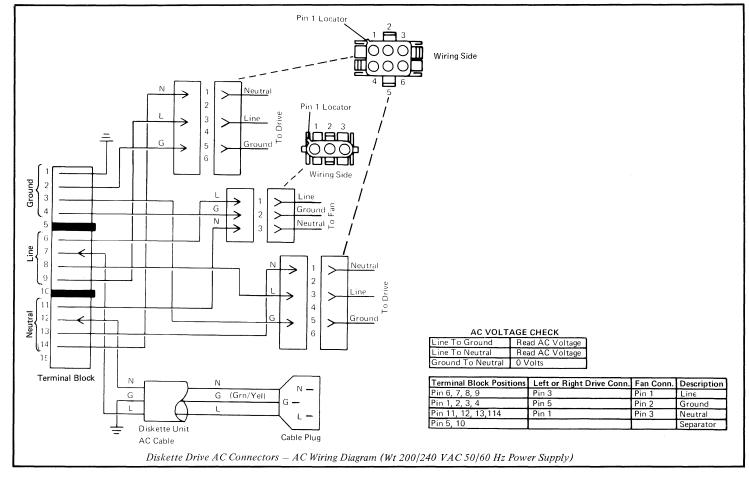

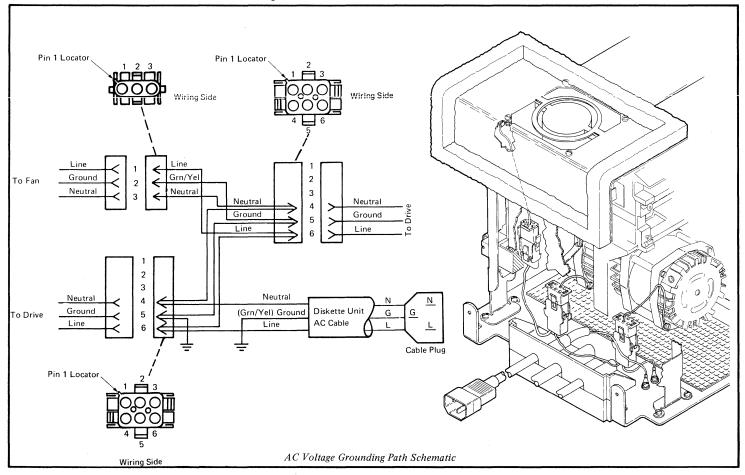

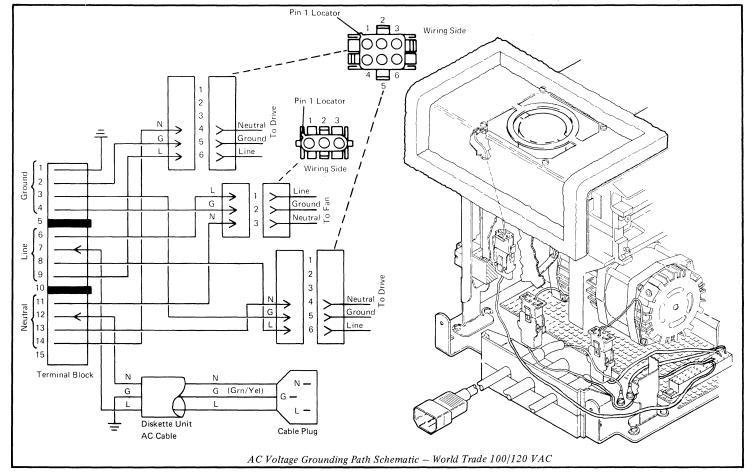

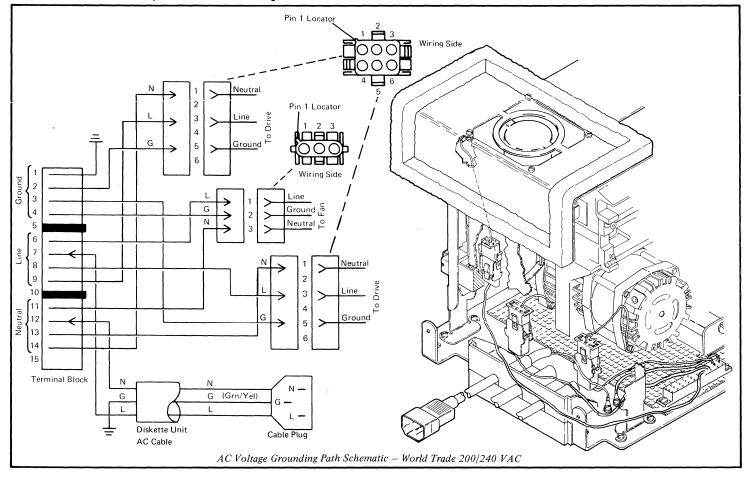

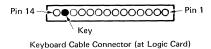

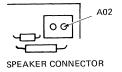

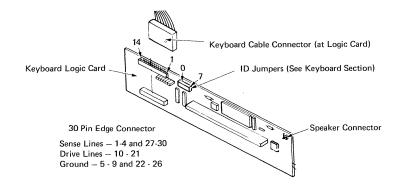

Keyboard Logic Card and Speaker Connector Pin Locators

The Point to Point Wiring Locator Chart (Figure 11) will aid service personnel locate connector wires when doing continuity checks, tracing wires in cables, and checking voltages.

The connectors and cards are listed by module. Printer Sharing cables and connectors are listed separately.

Signal Ground is to be used when measuring voltages.

Frame Ground is earth ground and is used only for electrostatic discharge grounding. The use of frame ground when measuring voltages should only be used when instructed by MAPs.

Warning: Only use a Fluke\* digital multimeter or it's equivalent for all voltage readings while servicing the IBM Displaywriter System. The use of any other multimeter to check voltages may cause circuit damage.

| ELECTRONICS MODULE                 |              |
|------------------------------------|--------------|
| Connector/Card                     | Go To Figure |
| 0 (Panel 1 - Printer)              | 23           |
| 1 (Panel 1 – Mag Card Unit)        | 23           |
| 2 (Panel 1 – Display Module)       | 24           |
| 3 (Panel 1 — Memory Record Switch) | 22           |
| 4 (Panel 1 – Communications)       | 24           |
| 5 (Panel 1 – Diskette Signal)      | 25           |
| 6A (Panel 1 – Printer Sharing 1)   | 36           |
| 6B (Panel 1 — Printer Sharing 2)   | 36           |
| 7 (Panel 1 – Keyboard)             | 26           |
| 8 (Panel 2 – AC Output)            | 3            |
| 10 (Diskette DC)                   | 16           |
| 11 (Communications)                | 16           |
| A1                                 | 18           |
| B1                                 | 19           |
| C1                                 | 20           |
| D1                                 | 20           |
| L1                                 | 15           |
| P1                                 | 14           |
| P2                                 | 15           |
| S1                                 | 21           |
| S2                                 | 22           |
| Distribution Board                 | 17           |

| KEYBOARD MODULE                          |              |
|------------------------------------------|--------------|
| Connector/Card (                         | Go To Figure |
| Keyboard Cable Connector (at Logic Card) | 35           |
|                                          |              |
| DISKETTE UNIT                            |              |
| Connector/Card                           | 3o To Figure |
| B1                                       | 27           |
| B2                                       | 28           |
| B3/B4                                    | 29           |
| AC Fan Connector                         | 8, 8A, 8B    |
| AC Cable and Connectors                  | 8, 8A, 8B    |
| File Control Card (Type 1 Drive)         | 31           |
| File Control Card (Type 2D Drive)        | 33           |
| File Control Card Connector              | 30           |
| Head Connector (Type 1 Drive)            | 31, 32       |
| Head Connector (Type 2D Drive)           | 33, 34       |
| LED Connector (Type 1 Drive)             | 31, 32       |
| LED Connector (Type 2D Drive)            | 33, 34       |
| PTX Connector (Type 1 Drive)             | 31, 32       |
| PTX Connector (Type 2D Drive)            | 33, 34       |
| Solenoid Connector (Type 1 Drive)        | 31, 32       |
| Solenoid Connector (Type 2D Drive)       | 33, 34       |
| Stepper Motor Connector (Type 1 Drive)   | 31, 32       |
| Stepper Motor Connector (Type 2D Drive)  | 33, 34       |

Point to Point Wiring Locator Chart

<sup>\*</sup>Trademark of John Fluke Manufacturing, Inc.

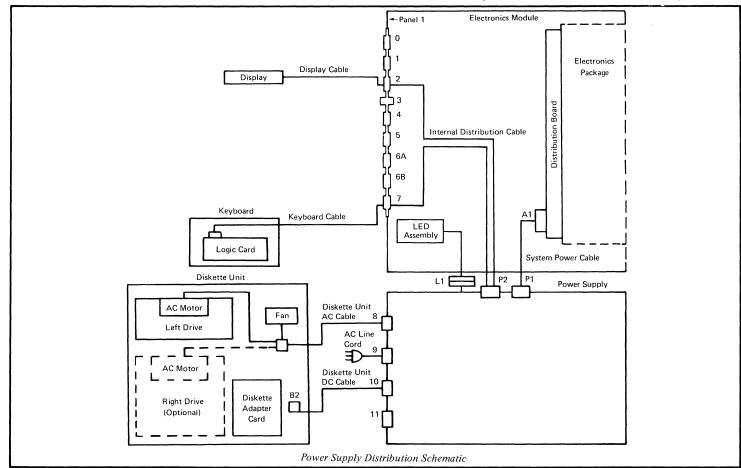

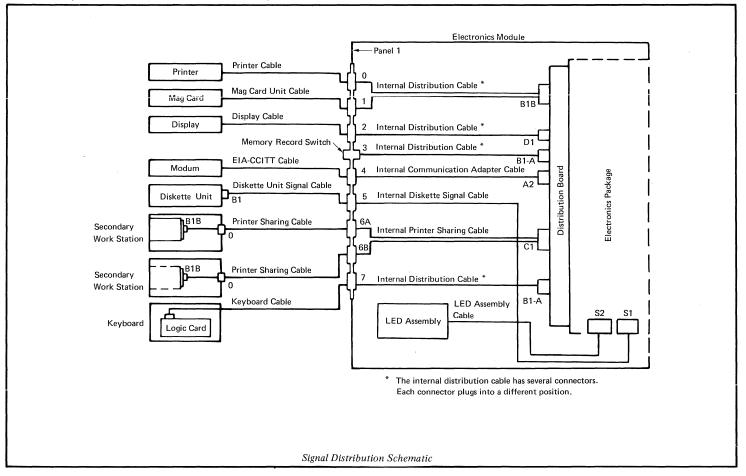

Note: All connectors are shown from the wiring side.

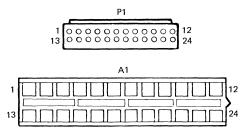

| P1 | Conn/Pin | Identification |
|----|----------|----------------|
| 1  | A1-8     | -12.0 VDC      |
| 2  | A1-13    | -5.0 VDC       |
| 3  |          | _              |
| 4  | A1-16    | Signal Ground  |
| 5  | A1-18    | Signal Ground  |
| 6  | A1-17    | Signal Ground  |
| 7  | _        | -              |
| 8  | _        | _              |
| 9  | _        | _              |
| 10 | A1-22    | +5.0 VDC       |
| 11 | A1-23    | +5.0 VDC       |
| 12 | A1-24    | +5.0 VDC       |
| 13 | A1-21    | +5.0 VDC (POR) |
| 14 | A1-15    | +8.5 VDC       |
| 15 | A1-20    | +12.0 VDC      |
| 16 | _        | _              |
| 17 | A1-4     | Signal Ground  |
| 18 | A1-5     | Signal Ground  |
| 19 | A1-6     | Signal Ground  |
| 20 | A1-3     | Signal Ground  |
| 21 | A1-9     | +5.0 VDC       |
| 22 | A1-10    | +5.0 VDC       |
| 23 | A1-11    | +5.0 VDC       |
| 24 | A1-12    | +5.0 VDC       |

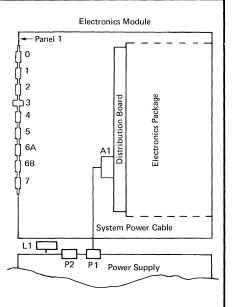

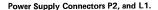

Note: All Panel 1 Connectors are shown form the outside rear view of the Electronics Module. All other connectors are shown from the wiring side.

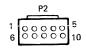

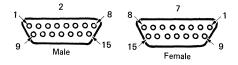

Keyboard Cable Connector (at Logic Card)

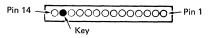

| P2 | Conn/Pin | Conn/Pin | Identification |
|----|----------|----------|----------------|
| 1  | _        | _        | _              |
| 2  |          | _        |                |
| 3  | 7-11     | Lgc Cd-2 | +5.0 VDC       |
| 4  | 7-9      | Lgc Cd-1 | +8.5 VDC       |
| 5  |          | _        | _              |
| 6  | 2-4      | _        | Signal Ground  |
| 7  | 2-2      | _        | Signal Ground  |
| 8  | 2-7      | _        | +5.0 VDC       |
| 9  | _        | _        | _              |
| 10 | 2-3      | _        | +12.0 VDC      |

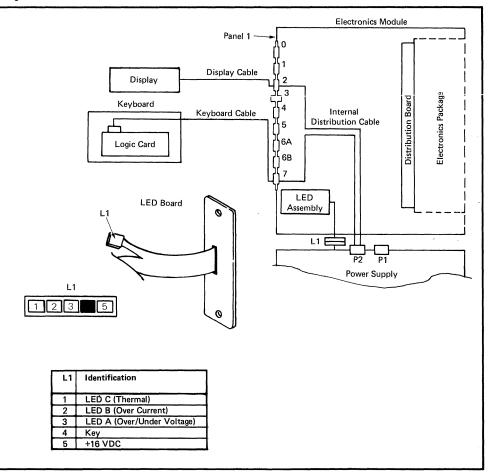

#### Power Supply Connectors 11 and 10.

Note: All Panel 1 Connectors are shown from the outside rear view of the Electronics Module. All other connectors are shown from the wiring side.

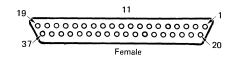

| 11 | Identification |
|----|----------------|
| 1  | Signal Ground  |
| 2  | Signal Ground  |
| 3  | Signal Ground  |
| 4  | Signal Ground  |
| 5  | Signal Ground  |
| 6  | Signal Ground  |
| 7  | Signal Ground  |
| 8  | Signal Ground  |
| 9  | +12 VDC        |
| 10 | +5.0 VDC       |
| 11 | +5.0 VDC       |
| 12 | +5.0 VDC       |
| 13 | +5.0 VDC       |
| 14 | +5.0 VDC       |
| 15 | +5.0 VDC       |
| 16 | +8.5 VDC       |
| 17 | +8.5 VDC       |
| 18 | -5.0 VDC       |

| 11 | Identification |
|----|----------------|
| 19 | -12 VDC        |
| 20 | Signal Ground  |
| 21 | Signal Ground  |
| 22 | Signal Ground  |
| 23 | Signal Ground  |
| 24 | Signal Ground  |
| 25 | Signal Ground  |
| 26 | Signal Ground  |
| 27 | +12.0 VDC      |
| 28 | +5.0 VDC       |
| 29 | +5.0 VDC       |
| 30 | +5.0 VDC       |
| 31 | +5.0 VDC       |
| 32 | +5.0 VDC       |
| 33 | +5.0 VDC       |
| 34 | +8.5 VDC       |
| 35 | +8.5 VDC       |
| 36 | -5.0 VDC       |
| 37 | -12.0 VDC      |

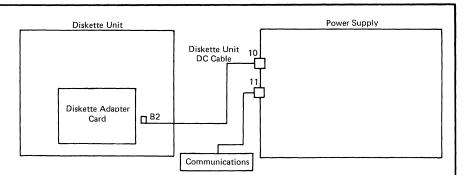

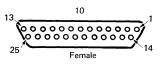

| 10 | Conn/Pin | Identification      |
|----|----------|---------------------|
| 1  | B2-13    | +5.0 VDC            |
| 2  | B2-14    | +5.0 VDC            |
| 3  | B2-1     | +5.0 VDC            |
| 4  | B2-2     | +5.0 VDC            |
| 5  | B2-10    | +12.0 VDC           |
| 6  | B2-6     | +18.0 VDC (POR DIS) |
| 7  | B2-15    | Signal Ground       |
| 8  | B2-16    | Signal Ground       |
| 9  | B2-17    | Signal Ground       |
| 10 | B2-18    | Signal Ground       |
| 11 | B2-19    | Signal Ground       |
| 12 | B2-5     | -5.0 VDC            |

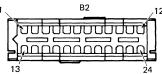

|    |          | 27             |
|----|----------|----------------|
| 10 | Conn/Pin | Identification |
| 13 | B2-12    | +24.0 VDC      |
| 14 | B2-3     | +5.0 VDC       |
| 15 | _        | _              |
| 16 |          | _              |
| 17 | -        | _              |
| 18 |          | _              |
| 19 | -        |                |
| 20 | B2-20    | Signal Ground  |
| 21 | B2-21    | Signal Ground  |
| 22 | _        | _              |
| 23 |          | _              |
| 24 | _        | _              |
| 25 | . –      | _              |

Distribution Board

| F4 | F3 | F2 | F1 |
|----|----|----|----|
| E4 | E3 | E2 | E1 |
| D4 | D3 | D2 | D1 |
| C4 | С3 | C2 | C1 |
| B4 | В3 | B2 | Вì |
| A4 | А3 | A2 | A1 |

Memory Extender Card (Position F)
Memory Card (Position E)

Display Adapter Card (Position D)
Printer Sharing Card (Position C)

System Card (Position B)

Communications Card (Position A)

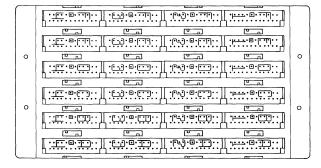

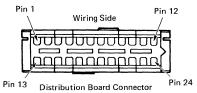

| Pin      | Voltage | Pin      | Voltage | Pin     | Voltage |                  | Pin '             | Voltage |                   |
|----------|---------|----------|---------|---------|---------|------------------|-------------------|---------|-------------------|
|          | F4      |          | F3      |         | F2      |                  |                   | F1      |                   |
| 6        | Ground  | 6        | Ground  | 6       | Ground  | 6 Ground         |                   |         |                   |
| 11       | +5 VDC  | 11       | +5 VDC  | 11      | +5 VDC  |                  | 11 +5 VDC         |         |                   |
|          |         |          |         | 13      | -5 VDC  |                  | 13 -5 VDC         |         |                   |
| i        | 1       |          |         | 15      | -5 VDC  | 15 +8.5 VDC      |                   |         |                   |
| L        |         |          |         | 20      | +12 VDC | 20 +12 VDC       |                   |         |                   |
|          | E4      |          | E3      |         | E2      | E1               |                   |         |                   |
| 6        | Ground  | 6        | Ground  | 6       | Ground  |                  |                   | Ground  |                   |
| 11       | +5 VDC  | 11       | +5 VDC  | 11      | +5 VDC  | Ì                |                   | +5 VDC  |                   |
| ļ        | İ       |          |         | 13      | -5 VDC  |                  |                   | -5 VDC  |                   |
|          |         |          |         | 15      | -5 VDC  |                  |                   | +8.5 VD |                   |
| <u> </u> |         |          |         | 20      | +12 VDC | L                |                   | +12 VD( |                   |
| <u> </u> | D4      |          | D3      |         | D2      | D1               |                   |         |                   |
| 6        | Ground  | 6        | Ground  | 6       | Ground  | 6 Ground         |                   |         |                   |
| 11       | +5 VDC  | 11       | +5 VDC  | 11      | +5 VDC  | l                |                   | +5 VDC  |                   |
| }        |         |          |         |         |         |                  |                   | -5 VDC  |                   |
| į        |         | l        |         |         |         |                  |                   | +8.5 VD |                   |
|          |         |          |         |         |         |                  |                   | +12 VD( | 2                 |
|          | C4      |          | C3      |         | C2      | C1               |                   |         |                   |
| 6        | Ground  | 6        | Ground  | 6       | Ground  | 6 Ground         |                   |         |                   |
| 11       | +5 VDC  | 11       | +5 VDC  | 11      | +5 VDC  |                  |                   | +5 VDC  |                   |
| l        |         |          |         |         |         | 13 -5 VDC        |                   |         |                   |
| <u> </u> |         | <u> </u> |         |         |         | 15 +8.5 VDC      |                   |         |                   |
| <u></u>  | B4      |          | B3      |         | B2      | B1               |                   |         |                   |
| 6        | Ground  | 6        | Ground  | 6       | Ground  | 6 Ground         |                   |         |                   |
| 11       | +5 VDC  | 11       | +5 VDC  | 11      | +5 VDC  | 11 +5 VDC<br>A 1 |                   |         |                   |
|          | A4      |          | A3      | <b></b> | A2      | Pin              |                   | Pin     | Malana            |
| l        |         | 6        | Ground  | 6       | Ground  | 3                | Voltage<br>Ground | 13      | Voltage<br>-5 VDC |
| ł        |         | ٥        | Ground  | ٥       | Ground  | 4                |                   | 15      | +8.5 VDC          |
| ì        |         | i        |         |         |         |                  | Ground            |         |                   |
| 1        |         | 1        |         |         |         | 5                | Ground            | 16      | Ground            |
| 1        | :       | l        |         | l       |         | 6                | Ground            | 17      | Ground            |
| l        |         | l        |         |         |         | 8                | -12 VDC           |         | Ground            |
| 1        |         | ł        |         | ł       |         | 9                | +5 VDC            | 20      | +12 VDC           |
| l        |         | l        |         | l       |         | 10               | +5 VDC            | 22      | +5 VDC            |
| l        |         | l        |         | l       |         | 11               | +5 VDC            | 23      | +5 VDC            |
| L        |         | L        |         | L       |         | 12               | +5 VDC            | 24      | +5 VDC            |

Note: All ground pins on the Distribution Board are signal ground.

Distribution Board and Distribution Board Connectors

#### **Distribution Board Connector A1**

Note: All connectors are shown from the wiring side.

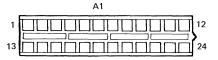

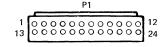

| Α1 | Conn/Pin | Identification |
|----|----------|----------------|
| 1  | _        |                |
| 2  | _        |                |
| 3  | P1-20    | Signal Ground  |
| 4  | P1-17    | Signal Ground  |
| 5  | P1-18    | Signal Ground  |
| 6  | P1-19    | Signal Ground  |
| 7  | _        | _              |
| 8  | P1-1     | -12.0 VDC      |
| 9  | P1-21    | +5.0 VDC       |
| 10 | P1-22    | +5.0 VDC       |
| 11 | P1-23    | +5.0 VDC       |
| 12 | P1-24    | +5.0 VDC       |
| 13 | P1-2     | -5.0 VDC       |
| 14 | _        | _              |
| 15 | P1-14    | +8.5 VDC       |
| 16 | P1-4     | Signal Ground  |
| 17 | P1-6     | Signal Ground  |
| 18 | P1-5     | Signal Ground  |
| 19 |          | _              |
| 20 | P1-15    | +12.0 VDC      |
| 21 | P1-13    | POR            |
| 22 | P1-10    | +5.0 VDC       |
| 23 | P1-11    | +5.0 VDC       |
| 24 | P1-12    | +5.0 VDC       |

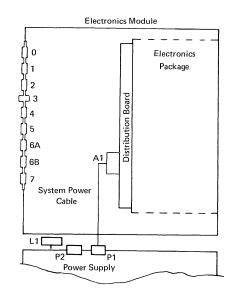

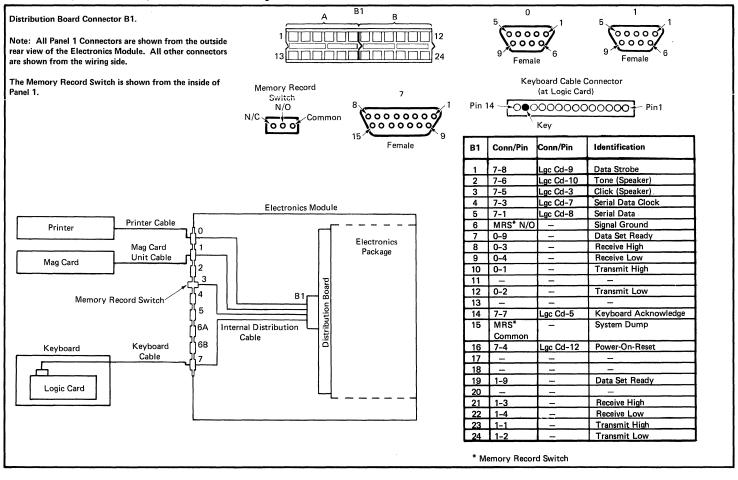

Note: All Panel 1 Connectors are shown from the outside rear view of the Electronics Module. All other connectors are shown from the wiring side.

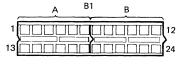

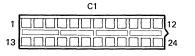

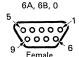

| UM, UD, U  |  |
|------------|--|
| 5,1        |  |
| (00000)    |  |
|            |  |
|            |  |
|            |  |
| 9 Female 6 |  |

| C1 | Conn/Pin | Identification | Conn/Pin | Conn/Pin | Identification |
|----|----------|----------------|----------|----------|----------------|
| 7  | 6A-9*    | Data Set Ready |          |          |                |
| 8  | 6A-3     | Receive High   | 0-1      | B1-10    | Transmit High  |
| 9  | 6A-4     | Receive Low    | 0-2      | B1-12    | Transmit Low   |
| 10 | 6A-1     | Transmit High  | 0-3      | B1-8     | Receive High   |
| 12 | 6A-2     | Transmit Low   | 0-4      | B1-9     | Receive Low    |
| 19 | 6B-9*    | Data Set Ready |          |          |                |
| 21 | 6B-3     | Receive High   | 0-1      | B1-10    | Transmit High  |
| 22 | 6B-4     | Receive Low    | 0-2      | B1-12    | Transmit Low   |
| 23 | 6B-1     | Transmit High  | 0-3      | B1-8     | Receive High   |
| 24 | 6B-2     | Transmit Low   | 0-4      | B1-9     | Receive Low    |

<sup>\*</sup> On Connector 6A and 6B, Pins 7, 8, and 9 are strapped together. On Connector 6A and 6B, Pins 5 and 6 are Frame Ground.

Note: The Receive and Transmit Signals change names at Panel 1, Connector 0.

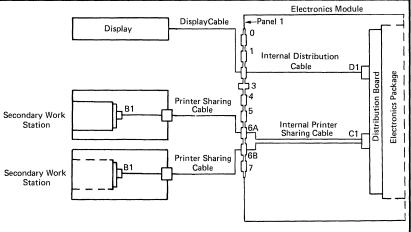

|    | D1 |    |
|----|----|----|
| 1  |    | 12 |
| 13 |    | 24 |

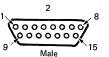

| D1 | Conn/Pin | Identification   |
|----|----------|------------------|
| 1  | 2-10     | Video            |
| 2  | 2-11     | Brightness       |
| 3  | 2-12     | Vertical         |
| 4  | 2-13     | Horizontal Drive |
| 5  | _        | _                |
| 6  | 2-15     | Signal Ground    |

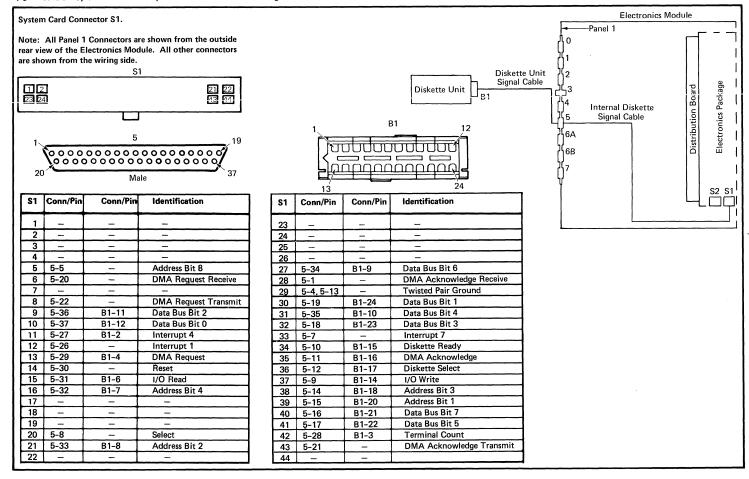

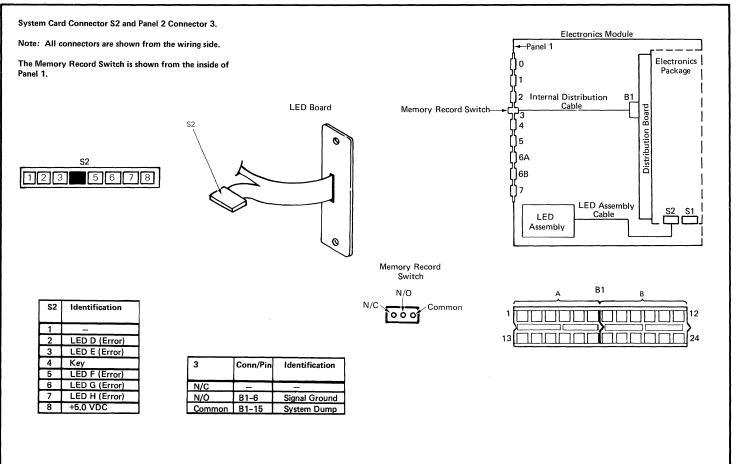

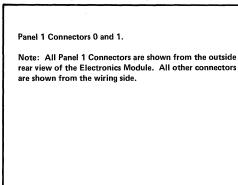

0, 1

| А      | B1 | В           |
|--------|----|-------------|
|        |    |             |
| 1 0000 |    |             |
|        |    | <b>&gt;</b> |
| 13     |    | 24          |

| 0  | Conn/Pin | Identification |
|----|----------|----------------|
| 1  | B1-10    | Transmit High  |
| 2  | B1-12    | Transmit Low   |
| 3  | B1-8     | Receive High   |
| 4  | B1-9     | Receive Low    |
| 5  | 1-5      | Frame Ground   |
| 6  | 1-6      | Frame Ground   |
| 7* | _        | Data Set Ready |
| 8* |          | Data Set Ready |
| 9* | B1-7     | Data Set Ready |

| • | Strar | 1 |
|---|-------|---|

| 1   | Conn/Pin | Identification |
|-----|----------|----------------|
| 1.  | B1-23    | Transmit High  |
| 2   | B1-24    | Transmit Low   |
| 3   | B1-21    | Receive High   |
| 4   | B1-22    | Receive Low    |
| 5*  | 0-5      | Frame Ground   |
| 6*  | 0-6      | Frame Ground   |
| 7** | _        | Data Set Ready |
| 8** | -        | Data Set Ready |
| 9** | B1-19    | Data Set Ready |

**Electronics Module** 

Electronics

Package

Internal Distribution B1

Cable

-Panel 1

Printer Cable

Mag Card Unit Cable 1 1

Printer

Mag Card

<sup>\*</sup> Ring Terminal

<sup>\*\*</sup> Strap

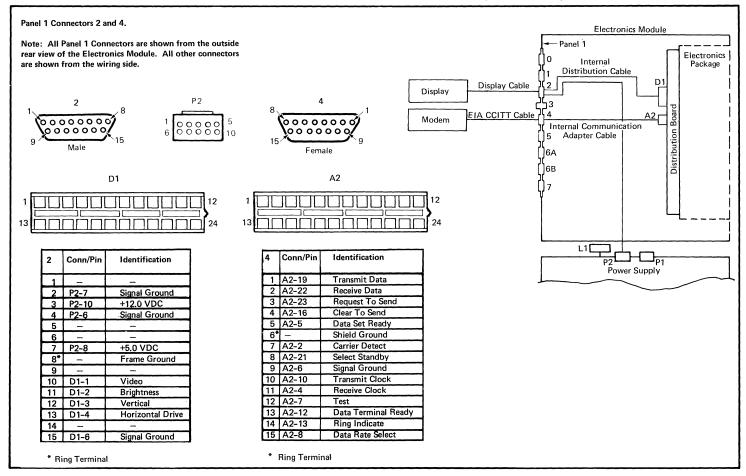

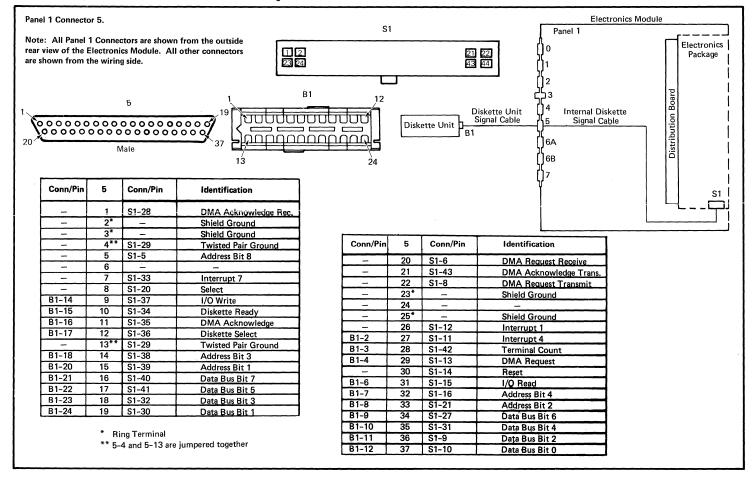

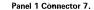

Note: All Panel 1 Connectors are shown from the outside rear view of the Electronics Module. All other connectors are shown from the wiring side.

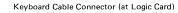

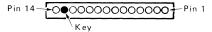

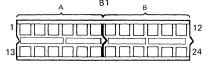

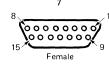

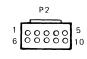

| Conn/Pin  | 7   | Conn/Pin | Identification      |
|-----------|-----|----------|---------------------|
| Lgc Cd-8  | 1   | B1-5     | Serial Data         |
|           | 2   |          | _                   |
| Lgc Cd-7  | 3   | B1-4     | Serial Data Clock   |
| Lgc Cd-12 | 4   | B1-16    | Power-On-Reset      |
| Lgc Cd-3  | 5   | B1-3     | Click (Speaker)     |
| Lgc Cd-10 | 6   | B1-2     | Tone (Speaker)      |
| Lgc Cd-5  | 7   | B1-14    | Kybd Acknowledge    |
| Lgc Cd-9  | 8   | B1-1     | Data Strobe         |
| Lgc Cd-1  | 9   | P2-4     | +8.5 VDC            |
| Lgc Cd-4  | 10* |          | Signal/Frame Ground |
| Lgc Cd-2  | 11  | P2-3     | +5.0 VDC            |
| Lgc Cd-6  | 12* | -        | Signal/Frame Ground |
| _         | 13* | _        | Shield/Frame Ground |
|           | 14* |          | Shield/Frame Ground |
|           | 15  |          | -                   |

<sup>\*</sup> Ring Terminal

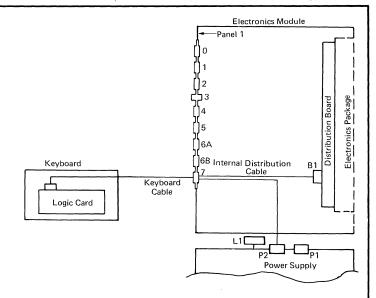

# -76- CABLES, CONNECTORS, AND TEST POINTS - Figure 27

Diskette Unit Connector B1.

Note: All Panel 1 Connectors are shown from the outside rear view of the Electronics Module. All other connectors are shown from the wiring side.

| B1 | Conn/Pin | Conn/Pin | Identification      |
|----|----------|----------|---------------------|
| 1  | _        | _        |                     |
| 2  | 5-27     | S1-11    | Interrupt 4         |
| 3  | 5-28     | S1-42    | Terminal Count      |
| 4  | 5-29     | S1-13    | DMA Request         |
| 5  | _        | _        | _                   |
| 6  | 5-31     | S1-15    | I/O Read            |
| 7  | 5-32     | S1-16    | Address Bit 4       |
| 8  | 5-33     | S1-21    | Address Bit 2       |
| 9  | 5-34     | S1-27    | Data Bus Bit 6      |
| 10 | 5-35     | S1-31    | Data Bus Bit 4      |
| 11 | 5-36     | S1-9     | Data Bus Bit 2      |
| 12 | 5-37     | S1-10    | Data Bus Bit 0      |
| 13 | -        |          |                     |
| 14 | 5-9      | S1-37    | I/O Write           |
| 15 | 5-10     | S1-34    | Diskette Ready      |
| 16 | 5-11     | S1-35    | DMA Acknowledge     |
| 17 | 5-12     | S1-36    | Diskette Select     |
| 18 | 5-14     | S1-38    | Address Bit 3       |
| 19 | _        |          | Twisted Pair Ground |
| 20 | 5-15     | S1-39    | Address Bit 1       |
| 21 | 5-16     | S1-40    | Data Bus Bit 7      |
| 22 | 5-17     | S1-41    | Data Buş Bit 5      |
| 23 | 5-18     | S1-32    | Data Bus Bit 3      |
| 24 | 5-19     | S1-30    | Data Bus Bit 1      |

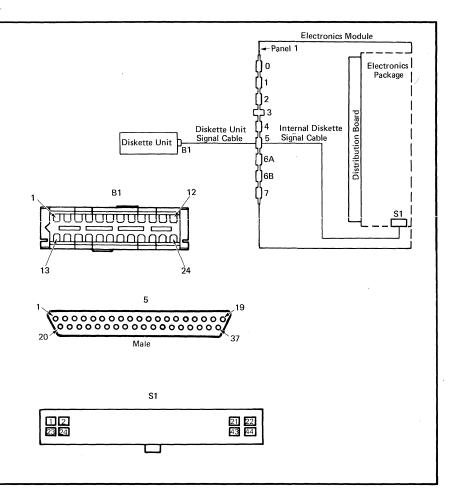

## Diskette Unit Connector B2.

Note: All Panel 2 Connectors are shown from the outside rear view of the Electronics Module. All other connectors are shown from the wiring side.

| B2  | Conn/Pin | Identification |
|-----|----------|----------------|
| 1   | 10-3     | +5.0 VDC       |
| 2   | 10-4     | +5.0 VDC       |
| 3   | 10-14    | +5.0 VDC       |
| 4   | _        |                |
| 5   | 10-12    | -5.0 VDC       |
| 6   | 10-6     | POR DIS        |
| 7   | 10-11    | Signal Ground  |
| 8   | -        | _              |
| 9   |          | _              |
| 10  | 10-5     | +12.0 VDC      |
| 11  | _        | _              |
| /12 | 10-13    | +24.0 VDC      |
| 13  | 10-1     | +5.0 VDC       |
| 14  | 10-2     | +5.0 VDC       |
| 15  | 10-7     | Signal Ground  |
| 16  | 10-8     | Signal Ground  |
| 17  | 10-9     | Signal Ground  |
| 18  | 10-10    | Signal Ground  |
| 19  | 10-11    | Signal Ground  |
| 20  | 10-20    | Signal Ground  |
| 21  | 10-21    | Signal Ground  |
| 22  | _        |                |
| 23  |          |                |
| 24  | _        | _              |

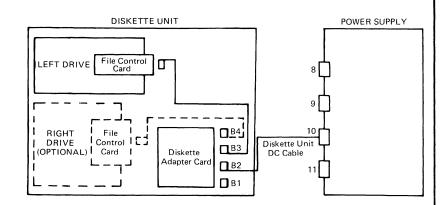

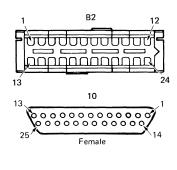

Diskette Unit Connectors B3 and B4.

Note: All connectors are shown from the wiring side.

| B3/B4 | File Card Pin | Identification      |
|-------|---------------|---------------------|
| 1     | B04           | Index Pulse         |
| 2     | B05           | Diskette Sense      |
| 3     | B06           | Write Erase Enable  |
| 4     | B07           | File Data           |
| 5     | A01           | -5.0 VDC            |
| 6     | A18           | Drive Present       |
| 7     | A12           | Signal Ground       |
| 8     | B16           | Inner Tracks        |
| 9     | B09           | Erase Gate          |
| 10    | _             |                     |
| 11    | B14           | Write Gate          |
| 12    | B03           | +24.0VDC            |
| 13    | B10           | Access 0            |
| 14    | B01           | +5.0 VDC            |
| 15    | B13           | Access 1            |
| 16    | B11           | Switch Filter       |
| 17    | B15           | Head Engage         |
| 18    | B08           | Inner Tracks        |
| 19    | A02           | Signal Ground       |
| 20    | A03           | Signal Ground       |
| 21    | B17           | Write Data          |
| 22    |               |                     |
| 23    | _             |                     |
| 24    | A16           | Twisted Pair Ground |

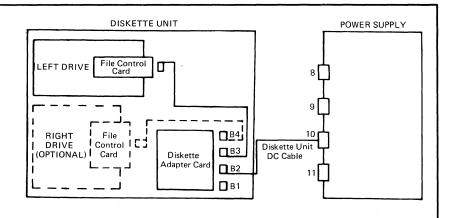

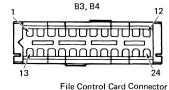

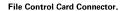

Note: All connectors are shown from the wiring side.

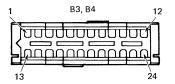

File Control Card Connector

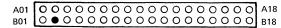

| File Control<br>Card | Conn/Pin | Identification      |
|----------------------|----------|---------------------|
| A01                  | B3,B4-5  | -5.0 VDC            |
| A02                  | B3,B4-19 | Signal Ground       |
| A03                  | B3,B4-20 | Signal Ground       |
| A04                  | -        | _                   |
| A05                  | _        |                     |
| A06                  | _        |                     |
| A07                  |          | -                   |
| A08                  | _        | _                   |
| A09                  | _        | _                   |
| A10                  | _        | -                   |
| A11                  | _        | _                   |
| A12                  | B3,B4-7  | Signal Ground       |
| A13                  | _        | -                   |
| A14                  | _        | _                   |
| A15                  |          |                     |
| A16                  | B3,B4-24 | Twisted Pair Ground |
| A17                  | _        | _                   |
| A18                  | B3,B4-6  | Drive Present       |

| DISKETTE UNIT                               | POWER SUPPLY                        |
|---------------------------------------------|-------------------------------------|
| RIGHT File Control Diskette Adapter Card B2 | 8 9 10 10 Diskette Unit DC Cable 11 |

| File Control<br>Card | Conn/Pin | Identification     |
|----------------------|----------|--------------------|
| B01                  | B3,B4-14 | +5.0 VDC           |
| B02                  |          | Key                |
| B03                  | B3,B4-12 | +24.0 VDC          |
| B04                  | B3,B4-1  | Index Pulse        |
| B05                  | B3,B4-2  | Diskette Sense     |
| B06                  | B3,B4-3  | Write Erase Enable |
| B07                  | B3,B4-4  | File Data          |
| B08                  | B3,B4-18 | Inner Tracks       |
| B09                  | B3,B4-9  | Erase Gate         |
| B10                  | B3,B4-13 | Access 0           |
| B11                  | B3,B4-16 | Switch Filter      |
| B12                  | _        | _                  |
| B13                  | B3,B4-15 | Access 1           |
| B14                  | B3,B4-11 | Write Gate         |
| B15                  | B3,B4-17 | Head Engage        |
| B16                  | B3,B4-8  | Inner Tracks       |
| B17                  | B3,B4-21 | Write Data         |
| B18                  |          |                    |

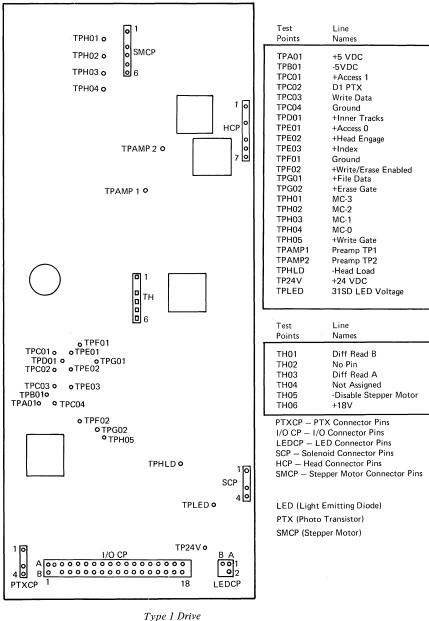

Type 1 Drive

Diskette Unit File Control Card Connectors and Test Points —

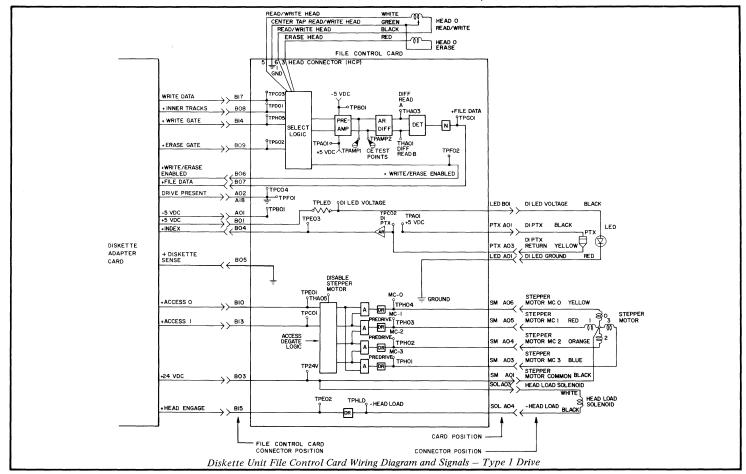

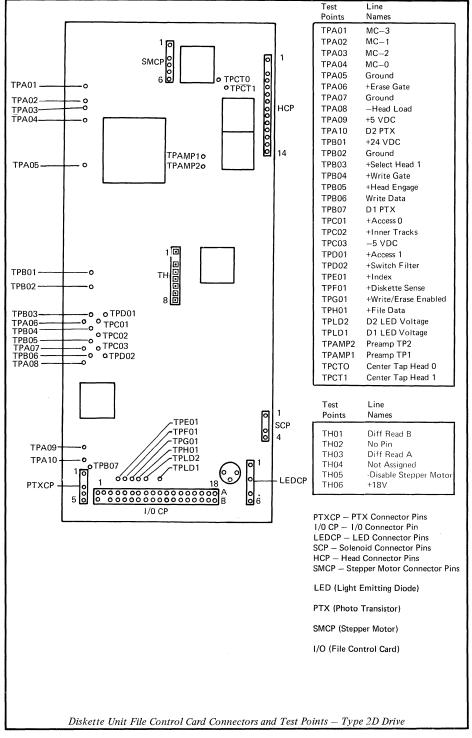

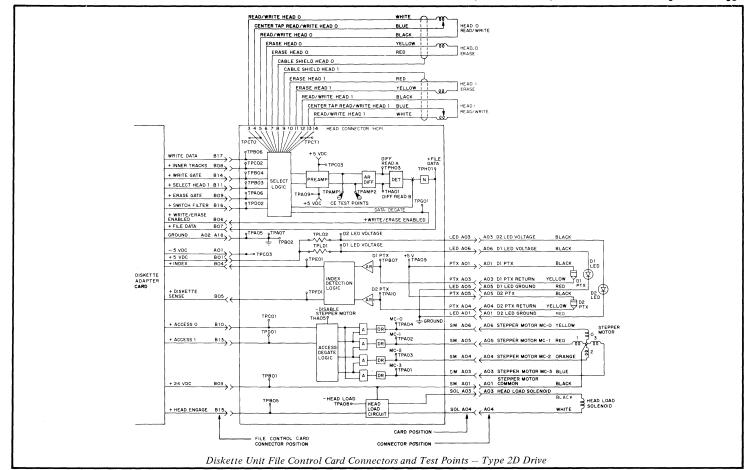

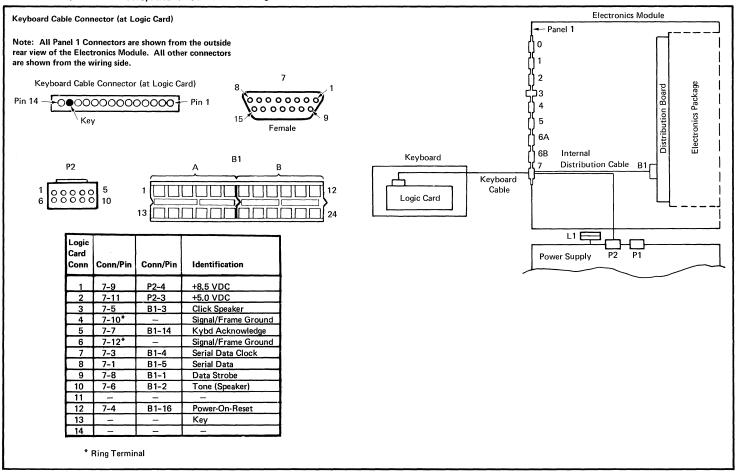

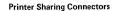

24 6B-2

Note: All Panel 1 Connectors are shown from the outside rear view of the Electronics Module. All other connectors are shown from the wiring side.

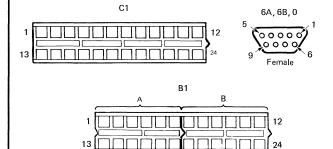

| C1 | Conn/Pin | Identification | Conn/Pin | Conn/Pin | Identification |
|----|----------|----------------|----------|----------|----------------|
| 7  | 6A-9*    | Data Set Ready |          |          |                |
| 8  | 6A-3     | Receive High   | 0-1      | B1-10    | Transmit High  |
| 9  | 6A-4     | Receive Low    | 0-2      | B1-12    | Transmit Low   |
| 10 | 6A-1     | Transmit High  | 0-3      | B1-8     | Receive High   |
| 12 | 6A-2     | Transmit Low   | 0-4      | B1-9     | Receive Low    |
| 19 | 6B-9*    | Data Set Ready |          |          |                |
| 21 | 6B-3     | Receive High   | 0-1      | B1-10    | Transmit High  |
| 22 | 6B-4     | Receive Low    | 0-2      | B1-12    | Transmit Low   |
| 23 | 6B-1     | Transmit High  | 0-3      | B1-8     | Receive High   |

B1-9

Receive Low

Transmit Low

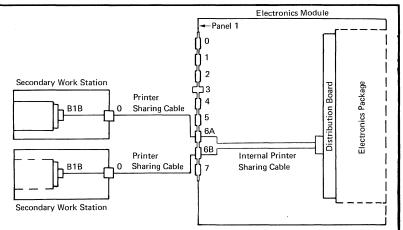

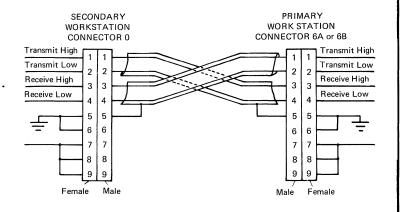

<sup>\*</sup> On Connector 6A and 6B, Pins 7, 8, and 9 are strapped together.
On Connector 6A and 6B, Pins 5 and 6 are Frame Ground.
Note: The Receive and Transmit Signals change names at Panel 1. Connector 0.

# TABLE OF CONTENTS

# DIAGNOSTICS

| i                                                                                                    | Page                                         |
|----------------------------------------------------------------------------------------------------|----------------------------------------------|
| Basic Assurance Test (BAT)                                                                                                    | .89                                          |
| Resident Non-Automatic (RNA) Diagnostics                                                                                                    | .91                                          |
| Customer Engineer (CE) Loadable Diagnostics Display Format. Keyboard Functions MDI Run Time Options MDI Run Time Options Menu - Stop On Options MDI Test Unit Numbering. MDI Prompt Responses MDI Prompts MDI Display Typing Area or Menu Area MDI Trace Display. | . 94<br>. 95<br>. 95<br>. 95<br>. 96<br>. 97 |
| CE Utilities Error Log Utility Group System Error Log Error Log Dump Procedure                                                                                                    | 101<br>101                                   |
| System Exerciser                                                                                                    | 103                                          |
| Load Program Function                                                                                                    | 104                                          |
| Diskette Unit (6360) Head<br>Alignment Compatibility Check                                                                                                    | 104                                          |
| Field Engineering Service Number/Release Version<br>Modification (FESN/RVM)                                                                                                    | 104                                          |
| Licensed Program Guidelines                                                                                                    | 104                                          |
| Memory Card Configuration                                                                                                    | 104                                          |

## DIAGNOSTICS OVERVIEW

The diagnostic support package for the CE consists of:

- MAPs
- Resident Diagnostics
  - Basic Assurance Tests (BAT)
  - Resident Non-Automatic (RNA) Tests
- Loadable (Non-Resident) Diagnostics
- MAPs Diagnostics Integration (MDI)
- Utilities
- System Exerciser
- Load Program

**NOTE:** This section contains display formats and printed outputs that should be considered as samples only.

#### BASIC ASSURANCE TEST (BAT)

The Basic Assurance Test (BAT) is a series of tests executed in sequence as part of ROS. It is automatically started when the system is powered on, and performs a quick status check on the system.

There are two methods of indicating BAT progress. The first is the LEDs, located on Panel 1, which are used at the start of BAT. The second is the display which is used to show BAT progress after the display adapter is tested and operational (initialized).

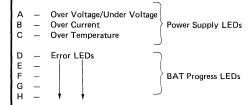

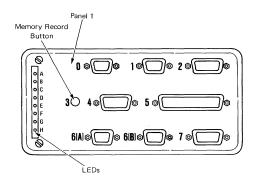

### Electronics Module (LEDs)

If the BAT could not complete because of an error after display initialization, further diagnosis is performed as follows:

- Press the ENTER key to re-try the test which failed.
- Press the MOVE key or MEMORY RECORD button to skip the failing test and continue with the next test. Control is passed to the RNA controller when BAT completes.
- Press the END key. Exit BAT, go to the RNA controller.

The MEMORY RECORD button can be used if there is a keyboard failure.

#### BAT PROGRESS/ERROR CODES

This table lists the tests in the order they occur. The LED pattern and the display failure codes indicate the test which failed.

The LEDs are read in binary. That is, 0 is off and 1 is on. Where an LED (E-H) pattern is shown (for example, 0101 for the Display Adapter Timing Test), it is read as follows: the "E" LED is off, "F" is on, "G" is off, and "H" is on.

| Description Of Test                | Error<br>LED<br>D | LEDs<br>EFGH | Display<br>Failure<br>Codes |
|------------------------------------|-------------------|--------------|-----------------------------|
| Power On Reset (POR)               | 1                 | XXXX*        | N/A                         |
| Processor & ROS CRC Tests          | 1                 | XXXX         | N/A                         |
| Local I/O Bus Wrap Test            | 1                 | XXXX         | N/A                         |
| Timer Test                         | 0                 | 1111         | N/A                         |
| Interrupt Controller Test          | 0                 | 1111         | N/A                         |
| Memory Record Switch<br>Latch Test | 0                 | 1111         | N/A                         |
| Keyboard Adapter Test              | 0                 | 1111         | N/A                         |
| Mini-RAM                           | 0                 | 0010**       | N/A                         |
| ľ                                  | 0                 | 0011**       | N/A                         |
| Parity Generator/Checker           | 0                 | 0001         | N/A                         |
| Base RAM Test                      | 0                 | 1110         | N/A                         |
| Processor Extension Test           | 0                 | 0011         | N/A                         |
| Display RAM Test                   | 0                 | 0100         | N/A                         |
| Display Adapter Timing             | 0                 | 0101         | N/A                         |
| Display Adapter Video Test         | 0                 | 0101         | N/A                         |
| Keyboard Cable Test                | 0                 | 0110         | 01                          |
| Physical Keyboard Test             | 0                 | 0110         | 02                          |
| DMA Controller Test                | 0                 | 0111***      | 03                          |
| Diskette Module Wrap Test          | 0                 | 1000         | 04                          |
| Diskette Adapter Test              | 0                 | 1000         | 05                          |
| Extra RAM Test                     | 0                 | 1001****     | N/A                         |
| Bus Time-Out Test                  | 0                 | 1010         | 08                          |
| RAM Addressability Test            | 0                 | 1100         | 09                          |

BAT Progress/Error Codes

- \* The XXXX pattern means an unknown status of the LEDs.
- \*\* The test will fail with 0010 if there is a bad Memory Card or 0011 if there is a bad System Card.
- \*\*\* A short tone (less than one second) is generated at the start of the Direct Memory Access (DMA) Test. During this test, a failure could cause the processor to lose control of the system, and a continuous tone is generated. When this occurs, the information displayed by the LEDs and/or the display may not be correct.
- An Extra RAM Test will not display a failing code, but this will allow a degraded mode of operation. It is Test Number 06.

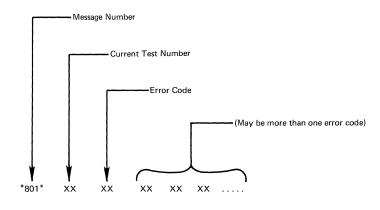

BAT Display Format

# RESIDENT NON-AUTOMATIC (RNA) DIAGNOSTICS

These RNA diagnostics are contained in the system electronics but do not run during BAT.

They aid in isolating problems in the diskette drive and intermittent system bus failures. These tests are selected through the keyboard using the Resident Non-Automatic Diagnostic Flowchart.

# POR WITH MEMORY RECORD BUTTON

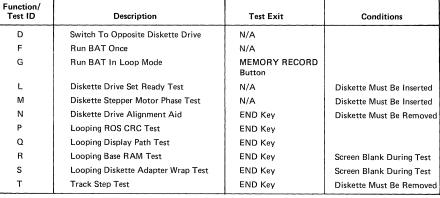

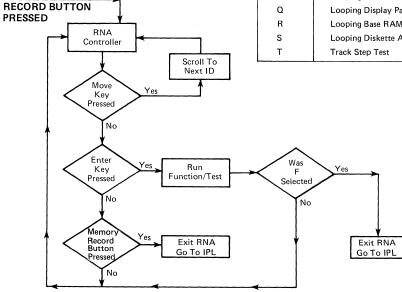

Resident Non-Automatic Diagnostic Flowchart

A Resident Non-Automatic Diagnostic Controller is in the system electronics. When the RNA controller is entered, the first test ID appears on the display. Press the MOVE key to select the next test ID. The ID list will loop from the last to the first entry in the list. Press the ENTER key to execute the test.

By pressing the MEMORY RECORD button, the Force IPL Function will cause an Initial Program Load (IPL) to occur without first passing the Basic Assurance Test (BAT), so the CE diagnostic diskette may be loaded. This is not possible if the BAT error occurs in the processor. If the RNA Diagnostic Controller was entered with the MEMORY RECORD button, the MEMORY RECORD button must be pressed a second time to perform a Force IPL.

# RESIDENT NON-AUTOMATIC DIAGNOSTIC DISPLAY FORMAT

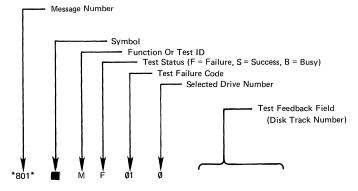

RNA Diagnostic Display Format

#### RESIDENT NON-AUTOMATIC DIAGNOSTIC TESTS

The following is a description of Resident Non-Automatic Diagnostic Tests.

- D Switch To Opposite Diskette Drive: The system will switch from one diskette drive to the other to execute tests on a Dual Diskette Drive system. The selected drive will default to Ø when RNA is first entered. Each time the ENTER key is pressed while this function ID is displayed, the opposite drive will be selected. Any drive test selected after this function is run will be executed from the last selected drive.
- F Execute BAT Once: The BAT will run once from the start of the test. At the end of this test, the processor will pass system control to IPL if the test is acceptable.
- G Execute BAT In Loop Mode: The BAT will run continuously in the loop mode until an error is found or the MEMORY RECORD button is pressed. It is only possible to get out of this mode at a specific time during the test. This period of time is known as the exit window. The exit window occurs during the RAM part of the BAT and lasts four or five seconds. The LEDs will display 1110 continuously during the exit window. During this time, the MEMORY RECORD button must be pressed and released. When the test is ended this way, the processor will return system control to the RNA controller. The test will not stop immediately, because it must complete the BAT sequence.

When BAT is run from the RNA controller, the system control goes to the BAT controller. The RNA display

will disappear, and the interface with BAT will be through the normal BAT display formats.

- L Run Diskette Drive Set Ready Test: The CE diagnostic diskette must be loaded in the selected drive before starting this test. This test performs in the following sequence:
  - 1. PORs the Diskette Adapter Cards
  - 2. Samples the Diskette Index Pulse
  - 3. Checks the Drive Set Ready Signal
  - 4. Engages the Read/Write Head
  - Checks the Write/Erase Enable Line (This ensures the system will not write on the customer's diskette.)
  - 6. Reads the Track ID
  - 7. Disengages the Head

The system will return to RNA controller at the end of this test.

M Diskette Stepper Motor Phase Test: The CE diagnostic diskette must be loaded in the selected drive before starting this test. This test determines if the diskette stepper motor is operating correctly in each phase. When an error occurs during this test, the track number in which the error occurred will be displayed in the test feedback field. The write/erase enable line is checked to ensure a "write unsafe" condition is not present, and the system will not write on the customer's diskette. The system will return to RNA controller at the end of this test.

- N Diskette Drive Alignment Aid: The diskette must be removed from the diskette drive before starting this test. This test is used with an adjustment procedure to ensure the read/write head is correctly aligned. The adjustment procedure is described in the Diskette Drive section of this manual. When the ENTER key is pressed, the head is positioned to track 40, and pressing the spacebar will cause the read/write head to step between tracks 39 and 40. Pressing the END key will end this test, and the system will return to RNA controller.
- T Track Step Test: The diskette must be removed from the diskette drive before starting this test which is used to track step the diskette drive from track 0 to track 76. When this test is running, pressing the spacebar will cause a track step up. If the head is in track 76, it will not move. Pressing the END key will end the test and return control to RNA controller.
- P Looping ROS CRC Test: Checks the ROS on the Processor Card.
- Q Looping Display Path Test: Checks the Display Adapter RAM.
- R Looping Base RAM Test: Checks the system RAM contained on the Memory Card. The display is blank while this test is running.
- S Looping Diskette Path Test: Checks the diskette path with a wrap test. The display is blank while this test is running.

CE DIAGNOSTICS FUNCTION SELECTION MENU

System Exerciser

Type ID letter to choose

Load Program

Item, press ENTER

ITEM

MDIs

Utilities

Customer Engineering (CE) Loadable Diagnostics are on the CE Diagnostic Diskette. They include:

- MAP Diagnostic Integration (MDI)
- CE Utilities
- System Exerciser
- Load Program

To cause a soft IPL when the Task Selection Menu is displayed:

- Remove all diskettes from the Diskette Unit.
- Hold the CONTROL KEY (Position 3) down and press the RETURN KEY.
- Press ENTER.

When the CE diagnostic diskette is loaded, the program loads, and the Function Selection Menu is displayed.

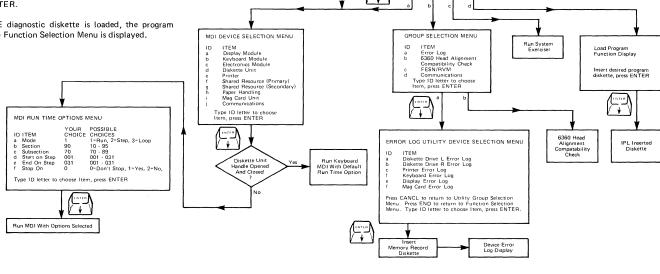

CE Loadable Diagnostic Flowchart

Diskette Unit

Handle Opened

And Closed

Yes

CE DIAGNOSTICS

MDIs

Utilities

ID ITEM

FUNCTION SELECTION MENU

System Exerciser

Type ID letter to choose

Load Program

Item, Press ENTER

#### CE LOADABLE DIAGNOSTIC DISPLAY FORMAT

The CE diagnostic display shows the following line information:

#### Line one:

- Foreground Mode Displays CE diagnostics.
- Function Name Operation being performed in the Foreground Mode. The contents will include either the MDI, the Utilities, the System Exerciser or the Program Diskette.
- The Memory Size field displays the size of good memory and memory card information. The first three characters show the size of good memory, and the last character (an A, B, C, or D) shows the card(s) configuration and position.
  - A Type A card in position E.
  - B Type B card in position E.
  - C-160A card in position E, Type B extender card in position F.
  - ${\sf D}-192{\sf A}$  card in position E, Type B extender card in position F.

**NOTE:** The error code \*900\* 00D0 will display if an operator trys to load a program diskette into a system that does not have enough memory to hold the program. This error can be caused by a memory failure.

#### Line two:

- Left Diskette Name The name of the diskette in the left (0) diskette drive of a dual drive system.
- Right Diskette Name The name of the diskette in the right (1) diskette drive of a dual drive system.
- Communications Status The status of communications,
- Keyboard ID The keyboard identification code.

Lines three through 23: Typing or Menu Area - A menu or this area may be used as a window into the current function.

Line 24: Prompt Line - Prompts for keyboard action.

Line 25: Message Line - Messages to the operator.

Foreground mode Function Name Memory. xxxx L disk R disk Communication status reserve Kyb

XXX

'prompt line'
'message line'

CE Loadable Diagnostic Display Format

# CE LOADABLE DIAGNOSTICS KEYBOARD FUNCTIONS

NOTE: When diagnostics are loaded or selected from the CE Diagnostic Diskette, the cables to the feature attachments (for example, the printer or Mag Card Unit) are wrapped. A *time delay* of up to one minute can occur during this wrap test. Typing or opening the diskette handle during the test will cause the diagnostics to work incorrectly.

The END key is used to stop the function selected from the menu and return to the Function Selection Menu.

The CANCL key is used to cancel functions and clear prompts. The exact function of CANCL is determined by the status of the system when the key is pressed. For example, if the system is displaying a prompt and a response is keyed, pressing the CANCL key clears the response and displays the reply symbol 

ight of the prompt. System control remains in the menu displayed at the time the CANCL key was pressed. If the system is displaying a prompt and a response is not yet keyed, pressing the CANCL key stops the displayed function and returns control to the preceding menu.

The ENTER key instructs the system to continue to the next step of the function being performed.

The PRINT key will cause lines three through 23 on the display screen to print exactly as they are displayed. The PRINT key is only active when the message: "Press PRINT to print screen" appears in the typing area or menu area.

In a printer sharing configuration, the PRINT key works only if the diagnostics are performed at the primary work station.

The printer must be turned on and ready to print before the PRINT key is pressed. Pressing the CANCEL key on the printer while printing will cause the printer to stop. Any printer problems during printing will cause the printer to stop and the message "Printer Error" to appear on the message line.

#### MDI RUN TIME OPTIONS

Run time options are entered through the MDI Run Time Options Menu.

If these options are to be the normal default options, the CE may press the ENTER key while displaying this menu and the MDI will run automatically.

Run time mode options are:

- 1 = RUN: Advance automatically through the steps.
  Perform the tests, display the results and stop
  only when a question must be answered or
  when a repair is displayed. This is the default
  option.
- 2 = STEP: Perform a step, display test results and wait for a keyboard response before continuing to the next step.
- 3 = LOOP: Repeat (loop) the step or steps specified until a keyboard response or a device failure stops the loop. If the loop mode is selected, the MDI SUBSECTIONS, START ON STEP and END ON STEP values must be selected or the loop mode will use the default options. An MDI SUBSECTION is a specific part of a device (section) MDI. (For example, the stepper motor subsection of the diskette MDI.) To stop the loop, the REQST key must be pressed.

The choice may be selected (entered) at the same time the ID letter is selected; for example, instead of just selecting "a" to choose the mode, the choice may be selected by entering "a 2". This will select the step mode. When this is selected, the ID, Item and Choice will be video reversed.

# MDI RUN TIME OPTIONS MENU - "STOP ON" OPTIONS

The "STOP ON" option is valid for all modes of operation and is selected from the MDI Run Time Options Menu. If no "STOP ON" option is selected, the MDI supervisor will default to the 0 or "DON'T STOP" option. In this option, the following values are assigned to one and two.

- 1 Stop if the answer is YES
- 2 Stop if the answer is NO

#### MDI TEST UNIT NUMBERING

Each device is assigned a two-digit section number from the possible MDI section numbers from 10 through 90. Each section is divided into subsections which are given a two-digit number from possible subsection numbers from 70 through 89. A subsection is made up of steps which have the same numbering method as steps in the MAPs. The step numbers in a subsection are given a three-digit number from 001 through 999.

| Section | Subsection | Test Group      |
|---------|------------|-----------------|
| 10      | XX         | Keyboard        |
| 20      | xx         | Electronics     |
| 30      | xx         | Mag Card        |
| 40      | xx         | Shared Resource |
| 50      | XX         | Printer         |
| 60      | xx         | Power Supply    |
| 70      | xx         | Communications  |
| 80      | xx         | Diskette        |
| 90      | xx         | Display         |

MDI Test Unit Numbering

| <i>-90</i> - DIAGN                                                                                                    | OSTICS – MDI Prompt Responses                                                                                                    |                                                                                                    |                                                                                                    |                                                      |                                      |                                              |  |
|----------------------------------------------------------------------------------------------------|----------------------------------------------------------------------------------------------------|----------------------------------------------------------------------------------------------------|----------------------------------------------------------------------------------------------------|------------------------------------------------------|--------------------------------------|----------------------------------------------|--|
| MDI PROMPT RESPONSES  The following is a description of the responses which can be used during MDI.  o = Option: Return to the MDI options menu to enter new options. From the options menu, press the ENTER key to return to the last step. |                                                                                                    | r = RESUME: Return to the same step in the MDIs after the system is turned off. There are two modes of resume, automatic and manual. Automatic resume occurs when the MDI step instructs you to turn the system off to perform a service check. When the CE Diagnostic Diskette is reloaded and MDIs are selected, the system will instruct to |                                                                                                    |                                                      |                                      |                                              |  |
| t = Trace:                                                                                                    | Display a trace of the steps performed and the decisions made in each step. Decisions may be:  YES (y)  NO (n)  GO TO STEP (g)  GO TO MAP (m)                                                               |                                                                                                    | press ENTER to resume MDI processing. To resume on an MDI step that is not automatic, it is necessary to type an "r" and press ENTER before turning the system off. |                                                      |                                      |                                              |  |
|                                                                                                    | FIX (f) When a "GO TO MAP" step occurs,                                                                                                    | C. E. Diag<br>CED201                                                                                                    | nostics                                                                                                    | MDIs Keyboard                                        | Memory xxx                           |                                              |  |
|                                                                                                    | the trace table will contain the MDI                                                                                                    | CEDZUI                                                                                                    |                                                                                                    |                                                      | MAP Description:                     | 001                                          |  |
| -                                                                                                    | number as the entry following the "GO TO MAP" step.                                                                                                    | Good Test Unit results?                                                                                                    |                                                                                                    |                                                      | This MAP isolates Keyboard problems. |                                              |  |
|                                                                                                    | ·                                                                                                    |                                                                                                    |                                                                                                    |                                                      | Overrun test for th                  | ne kevboard.                                 |  |
|                                                                                                    | While displaying the trace table, pressing ENTER will return to the last step.                                                                                                    |                                                                                                    |                                                                                                    |                                                      |                                      |                                              |  |
| y = Yes:                                                                                                    | The answer to this question is yes. Continue on the yes column of the MDI.                                                                                                    |                                                                                                    |                                                                                                    |                                                      |                                      |                                              |  |
| n = No:                                                                                                    | The answer to this question is no. Continue on the no column of the MDI.                                                                                                    |                                                                                                    |                                                                                                    |                                                      |                                      |                                              |  |
| b = BACK UP:                                                                                                    | Return to the last step which was performed. This response is not valid if entered at the start of a subsection. When it is necessary to back up more than one or two steps, return to the options menu and |                                                                                                    |                                                                                                    |                                                      |                                      |                                              |  |
|                                                                                                    | enter a "start on" step number.                                                                                                    |                                                                                                    |                                                                                                    |                                                      | Test - YES NO                        | Section - 10                                 |  |
|                                                                                                    |                                                                                                    | END to ret                                                                                                    |                                                                                                    | evice Selection:<br>tion Selection.<br>ress ENTER: y | Received - YES                       | Subsection - 70<br>Step - 001<br>Mode - Step |  |
|                                                                                                    |                                                                                                    |                                                                                                    |                                                                                                    | Test Unit Prompt Res                                 | sponses Display                      |                                              |  |
|                                                                                                    |                                                                                                    |                                                                                                    |                                                                                                    |                                                      |                                      |                                              |  |

| MDI PROMPTS |           |    |   |             |    |     |         |
|-------------|-----------|----|---|-------------|----|-----|---------|
| The         | following | ic | а | description | οf | the | nromnte |

The following is a description of the prompts displayed during MDI.

Question Prompt — The answer may be "y" (Yes), "n" (No), or select one of the specified options "b" (Back up), "o" (Return to the options menu), "t" (Display the trace table), "r" (Resume at the last MDI step performed).

Command Test Prompt — These are instructions which must be performed before continuing with MDI. If one of the options (b, o, t, r) is entered, that option is taken. If no option is entered, the MDI will continue with the next step.

Test  $Unit\ Prompt$  — One of the following is displayed when a step is run in the STEP mode. The results of the test unit are checked, and a decision is made by the MDI controller. This may be overridden by entering another value or one of the other options (b, o, t, r).

C. E. Diagnostics CED201

MDIs System

Memory xxxx Kyb 001

Good Test Unit results?

CANCEL to return to Device Selection: END to return to Function Selection. Type y,n,(b,o,t,r), press ENTER: y

Test - EQ Section - 20
Received - 0000 Subsection - 70
Expected - 0000 Step - 001
Mode - Step

Test Unit Prompt Display

# DIAGNOSTICS - Fix/Stop Prompt

Fix/Stop Prompt - The following is displayed when a FIX or STOP step is indicated. No response before pressing ENTER causes the MDI controller to return to the Device Selection Menu. When ENTER is pressed, the MDI controller looks at the response and takes the needed action.

C. E. Diagnostics CED201

MDIs Keyboard

Memory xxxx Kyb 001

Exchange Key Modules.

Select the Keyboard ID to execute the CE Diagnostic MAP 1070 which is located on the CE Diagnostic Diskette.

> Section - 10 Subsection - 70

CANCEL to return to Device Selection; END to return to Function Selection. Type (b, o, t, r), press ENTER: #

- 007

Step Mode

- Step

Fix/Stop Display

|                                                                                                    | DIAGN                                  | 1031103 - MDI Display Typing and Mend Area 00              |  |  |  |
|----------------------------------------------------------------------------------------------------|----------------------------------------|------------------------------------------------------------|--|--|--|
| MDI DISPLAY TYPING AREA OR MENU AREA This area displays the following information:                                                                                                    | C.E. Diagnostics MDIs<br>L Disk R Disk | Memory xxxx<br>Kyb xxx                                     |  |  |  |
| <ul> <li>Command Text</li> <li>Question Text</li> <li>Fix/Stop Text</li> <li>Supplementary Text (Additional information about the step)</li> <li>Prompts and Instructions</li> <li>Application Status (Mode or Step Number)</li> <li>Decision Data or Test Condition (Symbol for each condition) <ul> <li>EQ (Equal To)</li> <li>GR (Greater Than)</li> <li>LT (Less Than)</li> <li>NE (Not Equal To)</li> <li>ON or OFF as in bit arrangement in the status byte</li> <li>In Range (HiLOW) — Results should be inside range</li> <li>Selected bits on (ON) — Bits that are on in the mask must be on in the result</li> <li>Selected bits off (OFF) — Bits that are on in the mask must be off in the result</li> <li>Yes — Result is Yes or No</li> <li>Expected (What the test results should be)</li> <li>Results (What the test results are)</li> <li>Next Step (Number of the next step in MDI)</li> </ul> </li> <li>Test Unit Information (Information about the test which is running)</li> <li>Adapter Status</li> <li>Information common to the test being run</li> <li>Special Instructions</li> </ul> |                                        | SUPPLEMENTARY TEXT  TEST UNIT UNIQUE  DECISION STATUS DATA |  |  |  |
|                                                                                                    |                                        |                                                            |  |  |  |

# -100- DIAGNOSTICS - MDI Trace Display

| MDI TRACE DISPLAY  The MDI trace table may contain a maximum of 100 steps. This information is always available during MDI.                                                                                                    | C. E. Diagnostics<br>CED201 |          |          | MDIs Diskette |         |             | Memory xxxx<br>Kyb 001 |                |       |       |
|----------------------------------------------------------------------------------------------------|-----------------------------|----------|----------|---------------|---------|-------------|------------------------|----------------|-------|-------|
| The display permits the MDI step entries to be seen at once and permits a review of the steps taken in MDI when a wrong step is suspected. The format of each entry is:                                                                                                    | START                       | 001-y    | 003-y    | 005-у         | 007-y   | 009-у       | 011-y                  | 013 <b>-</b> y | 015-y | -END- |
| nnn = Step Number (from 001 through 999) d = Decision (y, n, g, f, or m) y = Step result was Yes n = Step result was No g = Step result was to go to another step f = Step result was a fix m = Step result was to go to another MAP mmss = The MDI ID number for a GO TO MAP step mm = Section Number (10 – 99) ss = Subsection Number (70 – 89) |                             |          |          |               |         |             |                        |                |       |       |
| The trace table may be printed as it is displayed by pressing the PRINT key.                                                                                                    | Press                       | ENTER to | continue | :             | MDI Tra | ace Display |                        |                |       |       |
|                                                                                                    |                             |          |          |               |         |             |                        |                |       |       |
|                                                                                                    |                             |          |          |               |         |             |                        |                |       |       |
|                                                                                                    |                             |          |          |               |         |             |                        |                |       |       |
|                                                                                                    |                             |          |          |               |         |             |                        |                |       |       |

#### **CE UTILITIES**

The CE Loadable Diagnostics include utilities normally used with MAPS. When these utilities are selected from the Function Selection Menu, the Utility Group Selection Menu will be displayed. Once the utility group has been selected, a specific group utility selection menu will be displayed. The specific group utility selection menu will differ with the utility group selected.

#### ERROR LOG UTILITY GROUP

A group of Error Log Utilities permits a review of the error log information stored in Random Access Memory and then written (dumped) to a diskette called the Memory Record Diskette. This error log information aids in finding intermittent failures by showing where the failures have occurred. The Error Log Utilities format and display the contents of the Memory Record Diskette.

#### SYSTEM ERROR LOG

The system logs (records) errors in the system memory. This information can be stored or a diskette by either the operator or the CE. The CE can display the error log to determine what errors have occurred in the system. Because the error log is contained in Random Access Memory, it will be lost when system power is turned off or when a program diskette is loaded if it is not first dumped to a diskette.

| C.E. Diagnostics<br>CED201                  |                                                                                    | Memo                      | Memory xxxx<br>Kyb xxx |  |  |  |
|---------------------------------------------|------------------------------------------------------------------------------------|---------------------------|------------------------|--|--|--|
|                                             | DISKETTE DRIVE                                                                     | ERROR LOG                 |                        |  |  |  |
| Duration of Logging                         | 2 hrs 17 min 41                                                                    | sec Program Dis           | sk xxxxxx              |  |  |  |
| Read Operations                             | Write Operations                                                                   | Seek Operations           | Data Field Errors      |  |  |  |
| Read Data Errors                            | Write Fault Errors                                                                 | Seek Errors<br>xxxxxxxxxx | No Data Errors         |  |  |  |
| Status Reg 1<br>10110100                    | Status Reg 2<br>11110111                                                           | Status Reg 3<br>10111011  | Last Diskette          |  |  |  |
| Press END to return<br>Press PRINT to print | en to Device Selection<br>to Function Selection<br>screen.<br>DEVICE, press ENTER: |                           |                        |  |  |  |

Device Error Log

#### **ERROR LOG DUMP PROCEDURE** [Memory xxxx] The error log in RAM and system memory is dumped to Kvb xxx diskette by using the following procedure: TASK SELECTION Leave the system in the normal operating mode. ID ITEM Remove all diskettes from the diskette unit. (The Error Log Dump Procedure will write over the infor-Typing Tasks: mation on the diskette.) Create, Revise or Paginate Documents • Press the Memory Record Button once. Error codes Work Diskette Tasks: will be displayed. (Refer to Figure) Delete or Duplicate Documents, Press the Memory Record Button a second time. Duplicate, Condense or Load the Memory Record Diskette in the left drive Erase/Initialize (Name) Diskette, (drive 0). Print Index of Diskette Contents, Change When the Memory Record Diskette is loaded, the error log Document or Dikette Name, Recover Documents is automatically dumped to the diskette from RAM. Program Diskette Tasks: Default Formats, Duplicate Setups, Printer and Work Station Description, Duplicate and Erase Program Diskette d Spelling Tasks \*900\* FFF2 0111 1000 00 003C 0034 0170 1A9AIA Error Log Dump Error Codes The error log dump messages (\*xxx\*) are listed below: 900 - A software error has been detected. 902 - Dump complete. 903 - Read/write error on dump diskette. 904 - Dump diskette improperly formatted. 90A - Indicator that the left drive has become ready. 90B - Left drive is not ready. 90D - Left drive is ready. 90F - Left drive is not present.

#### SYSTEM EXERCISER

When the system exerciser is selected from the Function Selection Menu, it starts to test the system. The system centers the printer carrier on the writing line so the operator may prepare the printer. The operator then presses the ENTER key, and the display will show information about the system's active devices and their status while the system exerciser is operating. This display will vary depending on which devices are attached to the system.

An optional keyboard test is available to the operator or CE, and the keyboard may be tested anytime during the test.

While the test is operating, the timer count is continuously updated to show testing is in process. If the system exerciser fails to complete normally, the status column will show which device or combination of devices are suspected. The printed output should also be checked for errors.

The system exerciser takes approximately 2 to 3 minutes to complete. When the system exerciser is completed, the END key may be pressed to return to the Function Selection Menu, or the ENTER key may be pressed to place the system exerciser in a loop mode.

In a loop mode, the exerciser will repeat until an error is sensed or the CANCL key is pressed.

C.E. Diagnostics System Exerciser Memory xxxx CED201 Kyb xxx

System Configuration

Display Module Kevboard Module Electronics Module Diskette Unit Printer

System Exerciser Display

| 1,66  | mmn op q + r  m, 0 ) p + q + r  () ) + + +  1 | 1 3 5 : + + # # # + # + # # + # # + # # # + # # # # # # # # # # # # # # # # # # # # | "VVW"<br>"WXXY<br>"XXYYZZA<br>"YXYYZZA<br>"YXYYZZA<br>"YXYYZZA<br>"YXYYZZA<br>"YXYYZZA<br>"YXYYZZA<br>"YXYYZZA<br>"YXYYZZA<br>"YXYYZZA<br>"YXYYZZA<br>"XYYZZA<br>"YXYYZZA<br>"YX | WXXYYZA<br>YZAA<br>Bbcc<br>(@bbcs<br>\$%,<br>%,<br>6678 |
|-------|-----------------------------------------------|-------------------------------------------------------------------------------------|----------------------------------------------------------------------------------------------------|---------------------------------------------------------|
| abcde |                                               | а                                                                                   | hcde                                                                                                    | ahc                                                     |

System Exerciser Printed Output

#### LOAD PROGRAM FUNCTION

The Load Program Function is selected from the CE Diagnostic Function Selection Menu to perform a soft IPL of the customer program diskette. A soft IPL is an Initial Program Load performed without turning the system off and going through the normal POR and BAT sequence.

This function may also be used to execute diskette MDIs from the opposite diskette drive.

## DISKETTE UNIT (6360) HEAD ALIGNMENT COMPATABILITY CHECK

This utility checks the compatability of the read/write head alignment of two or more diskette drives by using one CE diskette. One of three results will be displayed; return codes, diskette drive problem, or unexpected diskette failure.

 The return codes of the diskette drives checked are compared to determine which diskette drive(s), if any, need to be mechanically checked and/or adjusted with the head alignment procedure in this manual.

The return codes +1, 0, or -1 are displayed, and indicate the result of the check.

A variation in return codes between drives indicates the head alignments are not identical. A variation of not more than one, for example +1 and 0 or 0 and -1, is generally acceptable.

If the variation between drives is more than one, for example +1 and -1, the head alignment is not acceptable and must be adjusted to reduce the variation to one or less. Adjustments should be performed on the smallest group of like return codes.

- The diskette drive problems identified are head alignment, head sensitivity and stepper mechanism problems. If the head alignment is beyond the +1 or -1 range, a prompt will reference the head alignment adjustment in the Product Support Manual. When head sensitivity or stepper mechanism problems are found, the prompt will reference a MAP.
- Unexpected diskette failures can occur during this test.
   If this occurs, a prompt is displayed to re-run the test.
   If problems continue, the MAPs should be used.

## FIELD ENGINEERING SERVICE NUMBER/RELEASE VERSION MODIFICATION (FESN/RVM)

The FESN/RVM utility is selected from the Group Selection Menu to identify and check the level of the customer program diskette. When the utility is selected and the program diskette is loaded, the program diskette name, spelling support, the FESN, and the RVM is displayed.

The FESN and RVM are used to call report software problems and are recorded on the I/PAR when a software problem is found.

## LICENSED PROGRAM GUIDELINES AND MEMORY CARD CONFIGURATION

Listed are guidelines for IBM Licensed Program memory requirements. This list is only a guide since system configurations and World Trade requirements may change the memory requirement. The proper sales literature has the latest requirements.

| Textpack I           | 160K |
|----------------------|------|
| Textpack II          | 192K |
| Printwheel Printer   | 192K |
| ASYNC Communications | 192K |
| BSC Communications   | 224K |
| Textpack III         | 224K |

There are two types of memory card, Type A and Type B. When replacing memory cards, care must be taken to replace like card for like card. For example, a 160A card must be replaced with a 160A card, and a 160B card must be replaced with a 160B card. This is necessary to ensure proper operation of the system and to maintain machine level control (MLC).

Memory sizes can be configured as follows:

| Bytes of<br>Storage | Card<br>Configuration                                                                | Displayed in<br>Memory Size Field |
|---------------------|--------------------------------------------------------------------------------------|-----------------------------------|
| 160K                | 160A<br>160B                                                                         | 160A<br>160B                      |
| 192K                | 192A<br>192B<br>160A (base card) +<br>32B (extender)                                 | 192A<br>192B<br>192C              |
| 224K                | 224B<br>160A (base card) +<br>64B (extender)<br>192A (base card) +<br>32B (extender) | 224B<br>224C<br>224D              |
| 256K                | 256B                                                                                 | 256B                              |

## TABLE OF CONTENTS

## INTERMITTENT PROBLEM DIAGNOSTIC APPROACH

|                                                    | Page  |
|----------------------------------------------------|-------|
| Introduction                                       | . 106 |
| Data Collection                                    |       |
| Instructions                                       |       |
| Problem Isolation                                  |       |
| Section 1 Keyboard Isolation                       |       |
| Section 2 Display Isolation                        |       |
| Section 3 Electronic Module Isolation              |       |
| Section 4 Diskette Unit Isolation                  | . 110 |
| Section 5 5215 Printer Isolation                   |       |
| Section 6 5218 Printer Isolation                   |       |
| Section 7 Printer Sharing Isolation                |       |
| Section 8 Power Supply Isolation                   |       |
| Section 9 Isolation Undetermined                   | . 113 |
| Section 10 Software/Operator Procedures            |       |
| Section 11 Environment                             |       |
| Questions                                          |       |
| Recommendation                                     |       |
| Section 12 History Build                           |       |
| Section 13 Service Request Numbers                 |       |
| Section 14 BAT Failures                            |       |
| Pre-CRT Initialization BAT Failures                | . 116 |
| Post-CRT Initialization BAT Failures               |       |
| Section 15 Diskette RNA Test Failure Codes         |       |
| Drive Set Ready Test (L)                           |       |
| Stepper Motor Phase Test (M)                       |       |
| Track Step Test (T)                                |       |
| Section 16 Guidelines for Error Log Interpretation |       |
| Section 17 Trace Table Usage                       | .118  |

#### INTERMITTENT PROBLEM DIAGNOSTIC APPROACH

#### INTRODUCTION

The Intermittent Problem Diagnostic Approach is a guide to aid service personnel in solving system problems that appear to be intermittent. The purpose of this diagnostic approach is to collect data and use the Displaywriter diagnostic aids to lead to a repair action. These procedures are only guidelines to aid in solving intermittent problems. Service personnel can develop and use other diagnostic approaches as knowledge of the Displaywriter system increases.

**NOTE:** These procedures should be used only after MAPs have failed to isolate the problem. At all times, follow the Required Action Guidelines.

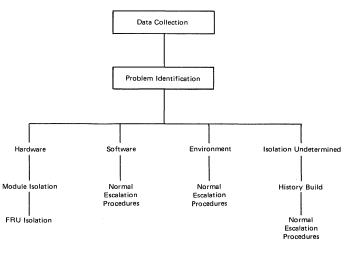

Figure 1 – Intermittent Problem Diagnostic Approach Flow Chart

#### DATA COLLECTION

The purpose of this section is to inform service personnel of ways to collect general data that could lead to intermittent problem identification.

#### INSTRUCTIONS

Collect all the available customer information, including: the application or job being performed at the time of failure; the regularity of the failure; the time of day the failure occurs; any unusual module sounds; a hard copy of the job; the Memory Record Diskette; any error indicators, and similar information.

Check the system history records for installed Engineering Changes, CEMs, and earlier service calls that might have caused the problem.

Review all CEMs for existing information that may supply a solution to the problem.

if possible, have the customer repeat the problem.

- Look for a module or function failure while the customer is operating the system.
- See if the job fails in the same place, exactly the same way.
- · Listen for any unusual system sounds.
- Observe what areas (modules) of the system were operating at the time of the failure.

Learn the sequence leading up to the failure.

- Observe which keys are pressed.
- Look for unusual operator actions that may cause intermittent failures.
- Observe which drive unit had the work diskette and which drive unit has the licensed program diskette.

 Observe, if possible, where in the job(s) the failure occurs.

Collect as many failure symptoms as possible.

- Make a note of BAT error codes and/or the Problem Determination Diskette (PDD) service request numbers.
- If possible, run the customer's job(s) on another Displaywriter, located in the same environment with the same EC/CEM level.

Look at the error log(s) if a Memory Record Diskette is available. If any errors are indicated, print the error log.

#### PROBLEM ISOLATION

The following questions are designed to lead the CE in problem isolation.

- 1. Does the problem only occur when a specific licensed program is loaded?
- 2. Does the problem occur only when a specific job or application is performed?
- 3. Does the problem occur if the job is run on another Displaywriter with the same features and EC/CEM level?
- 4. Does the problem occur only when typing?
- 5. What areas (modules) of the system are operating at the time of failure?
- 6. Does the failure only occur when other equipment is turned on or operated?
- 7. On a dual diskette unit, does the problem occur on both the left and right side?
- 8. Does the problem occur at a specific time of day?

- 9. Do other Displaywriters in the account have the same problem?
- 10. Does the same operator have the problem on different machines?
- Are there any errors in any of the device error logs?
   Section 16, "Guidelines for Error Log Interpretation,"
   will aid in error log interpretation.
- 12. Does the customer have any service request numbers? If so, check Figure 2.

| SERVICE REQUEST NUMBERS                        | SUSPECTED AREA                                                               |
|------------------------------------------------|------------------------------------------------------------------------------|
| x1xxxx<br>x2xxxx<br>x4xxxx<br>x5xxxx<br>x5xxxx | Keyboard<br>System Electronics<br>Printer Sharing<br>Printer<br>Power Supply |
| x8xxxx                                         | Diskette Unit                                                                |

Figure 2. Service Request Number Chart

Using the information from Data Collection and the decisions made in Problem Isolation, see one or more of the following sections for further isolation.

#### Hardware

- Keyboard See Section 1
- Display See Section 2
- Electronics Module See Section 3
- Diskette Unit See Section 4
- 5215 Printer See Section 5

#### -108- INTERMITTENT PROBLEM DIAGNOSTIC APPROACH — Section 1 Keyboard

- 5218 Printer See Section 6
- 6361 Mag Card Unit See the Mag Card Unit Product Support Manual.
- Printer Sharing See Section 7
- Communications See the Communications Service Manual.
- Power Supply See Section 8
- Isolation Undetermined See Section 9
- Software or Operator Procedure See Section 10
- Environment See Section 11

## SECTION 1 KEYBOARD ISOLATION

Did the customer have a service request number leading to this area?

YES, loop on the keyboard MDIs and see Section 13, "Service Request Numbers."

NO, follow the procedure below:

- 1. Loop on BAT (RNA Test G)
  - Failure Use the BAT error code with MAPs to determine the cause, and see Section 14, "BAT Failures."
  - No Failure Continue with this procedure.
- Loop on BAT (RNA Test G) while flexing (moving) the following:
  - The keyboard cable and keyboard cable connectors
  - The internal distribution cable and connectors 7, B1-A, and P2
  - Failure Check the cable and connector.
  - No Failure Continue with this procedure.
- 3. Loop on keyboard MDIs
  - Failure Print the trace table, and perform the fix as instructed.
  - No Failure Continue with this procedure.

- Loop on keyboard MDIs while flexing (moving) the cables referenced in Step 2.
  - Failure Print the trace table, and check the cable and connector.
  - No Failure Check all ground wires for a good ground.

 $\ensuremath{\text{NOTE}}\xspace$  If you suspect another area, see that section. If not, see Section 9.

#### SECTION 2 DISPLAY ISOLATION

Did the customer have a service request number leading to this area?

YES, loop on the display MDIs and see Section 13, "Service Request Numbers."

NO, follow the procedure below:

- Loop on BAT (RNA Test G)
  - Failure Use the BAT error code with MAPs to determine the cause, and see Section 14, "BAT Failures."
  - No Failure Continue with this procedure.
- 2. Loop on BAT (RNA Test G) while flexing (moving) the following:
  - The display cable and display cable connector 2
  - The internal distribution cable and internal distribution cable connectors 2, D1, and P2
  - Failure Check the cable and connector.
  - No Failure Continue with this procedure.
- 3. Loop on Display Path Test (RNA Test Q)
  - Failure A failure to read or write to the display buffer memory is indicated. Reseat the system and display adapter cards.
  - No Failure Continue with this procedure.
- 4. Loop on display MDIs
  - Failure Print the trace table, and perform the fix as instructed.
  - No Failure Continue with this procedure.

- 5. Loop on keyboard MDIs while flexing (moving) the cables referenced in Step 2.
  - Failure Print the trace table, and check the cable and connector
  - No Failure Check all ground wires for a good ground.

NOTE: If you suspect another area, see that section, If not, see Section 9.

## SECTION 3 ELECTRONIC MODULE ISOLATION

Did the customer have a service request number leading to this area?

YES, loop on the system MDIs and see Section 13, "Service Request Numbers."

NO, follow the procedure below:

- Loop on BAT (RNA Test G)
  - Failure Use the BAT error code with MAPs to determine the cause, and see Section 14, "BAT Failures."
  - No Failure Continue with this procedure.
- 2. Loop on BAT (RNA Test G) while flexing (moving) all Electronics Module cables and connectors.
  - Failure Check the cable and connector
  - No Failure Continue with this procedure.
- 3. Loop on Base RAM TEST (RNA Test R)
  - Failure A failure to read or write to main memory is indicated. Reseat the system and memory cards.
  - No Failure Continue with this procedure.
- 4. Loop on ROS CRC Test (RNA Test P)
  - Failure A CRC error is sensed. Reseat the system card.
  - No Failure Continue with this procedure.

#### -110- INTERMITTENT PROBLEM DIAGNOSTIC APPROACH — Section 4 Diskette Unit

- 5. Loop on system MDIs
  - Failure Print the trace table, and perform the fix as instructed.
  - No Failure Continue with this procedure.
- Loop on keyboard MDIs while flexing (moving) the cables referenced in Step 2.
  - Failure Print the trace table, and check the cable and connector.
  - No Failure Check all ground wires for a good ground.

**NOTE:** If you suspect another area, see that section. If not, see Section 9.

#### SECTION 4 DISKETTE UNIT ISOLATION

Did the customer have a service request number leading to this area?

YES, loop on the diskette MDIs and see Section 13, "Service Request Numbers."

NO, follow the procedure below:

- 1. Loop on BAT (RNA Test G)
  - Failure Use the BAT error code with MAPs to determine the cause, and see Section 14, "BAT Failures."
  - No Failure Continue with this procedure.
- Loop on BAT (RNA Test G) while flexing (moving) the following:
  - The diskette DC cable and diskette DC cable connectors 10 and B2
  - The Diskette Unit signal cable and Diskette Unit signal cable connectors 5 and B1
  - The internal diskette signal cable and internal diskette signal cable connectors 5 and S1
  - Failure Check the cable and connector.
  - No Failure Continue with this procedure.
- 3. Loop on diskette MDIs
  - Failure Print the trace table, and perform the fix as instructed.
  - No Failure Continue with this procedure.

- 4. Loop on diskette MDIs while flexing (moving) the following:
  - The cables referenced in Step 2.
  - The diskette drive cable, diskette drive cable connectors B3 and B4, and the file control card
  - All file control card connectors
  - Failure Print the trace table, and check the cable and connector.
  - No Failure Continue with this procedure.
- Perform the Diskette Unit (6360) Head Alignment Compatibility check and use the Diagnostic section in this manual for data interpretation.
  - Failure Align the head to be compatible with other diskette units in the account.

No Failure - Continue with this procedure.

- 6. Check the solenoid and bail adjustment.
  - Not Correct Adjust as specified.
  - Correct Continue with this procedure.
- 7. Loop on diskette path test (RNA Test S)
  - Failure Reset the system and diskette adapter cards. Check the cables and connectors referenced in Step 2.
  - No Failure Continue with this procedure.
- 8. Run the Track Step Test (RNA Test T)
  - Failure Check the track stepping mechanisms.
     If an error is found, see Section 15 for error codes.
  - No Failure Continue with this procedure.

- Run the Track Step Test (RNA Test T) while flexing (moving) the following:
  - The cables referenced in Step 2
  - The diskette drive cable, diskette drive cable connectors B3, B4, and the file control card
  - The stepper motor cable and connector.
  - Failure Check the cable and connector.
  - No Failure Continue with this procedure.
- Run the Diskette Stepper Motor Phase Test (RNA Test M)
  - Failure See Section 15 for failure codes. Reseat the system and diskette adapter cards. Check the cables and connectors referenced in Steps 2 and 9, and check the track stepping mechanisms.
  - No Failure Continue with this procedure.
- Run the Diskette Stepper Motor Phase Test (RNA Test M) while flexing (moving) the cables and connectors referenced in Steps 2 and 9.
  - Failure Check the cable and connector.
  - No Failure Continue with this procedure.
- 12. Run the Diskette Drive Set Ready Test (RNA Test L)

Failure — See Section 15 for failure codes. Reseat the system and diskette adapter cards. Check the cables and connectors referenced in Steps 2 and 9, and check the track stepping mechanisms.

• No Failure - Continue with this procedure.

- Run the Diskette Drive Set Ready Test (RNA Test L)
  while flexing (moving) the cables and connectors
  referenced in Steps 2 and 9.
  - Failure Check the cable and connector.
  - No Failure Check all ground wires for a good ground.

NOTE: If you suspect another area, see that section. If not see Section 9.

#### SECTION 5 5215 PRINTER ISOLATION

Did the customer have a service request number leading to this area?

YES, loop on the printer MDIs and see Section 13, "Service Request Numbers."

NO, follow the procedure below:

- 1. Loop on printer MDIs
  - Failure Print the trace table, and perform the fix as instructed.
  - No Failure Continue with this procedure.
- Loop on printer MDIs while flexing (moving) the following:
  - The internal distribution cable and internal
  - distribution cable connectors 0 and B1-B

     The printer cable and printer cable connector 0
  - The I/O connector in the printer
  - Failure Print the trace table, and check the cable and connector.
  - No Failure Continue with this procedure.
- Thoroughly exercise the printer using the Printer Tests Diagnostic/Adjustment.
  - Failure Perform any adjustments or repairs needed.
  - No Failure Check all ground wires for a good ground; perform a static voltage check; and check all adjustments that affect the feedback circuits and timing.

**NOTE:** If you suspect another area, see that section. If not, see Section 9.

# Section 6 5218 Printer, -112- INTERMITTENT PROBLEM DIAGNOSTIC APPROACH — Section 7 Printer Sharing

#### **SECTION 6 5218 PRINTER ISOLATION**

Did the customer have a service request number leading to this area?

YES, loop on the printer MDIs and see Section 13, "Service Request Numbers."

NO, follow the procedure below:

- Loop on printer MDIs
  - Failure Print the trace table, and perform the fix as instructed.
  - No Failure Continue with this procedure.
- Loop on printer MDIs while flexing (moving) the following:
  - The internal distribution cable and internal distribution cable connectors 0 and B1-B
  - The printer cable and printer cable connector 0
  - The printer connector on the printer attachment panel.
  - Failure Print the trace table, and check the cable and connector.
  - No Failure Continue with this procedure.
- 3. See the 5218 Intermittent MAP.

**NOTE:** If you suspect another area, see that section. If not, see Section 9.

#### SECTION 7 PRINTER SHARING ISOLATION

Did the customer have a service request number leading to this area?

YES, loop on the printer sharing MDIs and see Section 13. "Service Request Numbers."

NO, follow the procedure below:

- Loop on printer sharing MDIs at the primary work station.
  - Failure Print the trace table, and perform the fix as instructed.
  - No Failure Continue with this procedure.
- Loop on printer sharing MDIs at the primary work station while flexing (moving) the following:
  - The primary work station internal printer sharing cable and internal printer sharing cable connectors 6A, 6B, and C1
  - The external printer sharing cable and external printer sharing cable connectors 6A, 6B, and 0
  - Failure Print the trace table, and check the cable and connector.
  - No Failure Continue with this procedure.
- Loop on printer sharing MDIs at the secondary work station.
  - Failure Print the trace table, and perform the fix as instructed.
  - No Failure Continue with this procedure.

- 4. Loop on printer sharing MDIs at the secondary work station while flexing (moving) the following:
  - Secondary work station internal distribution cable and the internal distribution cable connectors 0 and B1-B
  - Failure Print the trace table, and check the cable and connector.
  - No Failure Check all ground wires for a good ground.

 $\ensuremath{\text{NOTE}}\xspace$  If you suspect another area, see that section. If not, see Section 9.

### SECTION 8 POWER SUPPLY ISOLATION

- 1. Using a ground indicator or CE multimeter, verify that the AC outlet is wired correctly.
- 2. Verify the AC input voltage at the wall outlet is in the following specifications:

| US/Canada | 104 - 127 VAC |
|-----------|---------------|
| WT        | 90 - 137 VAC  |
| WT        | 180 - 254 VAC |

- 3. Verify the AC output voltage to the diskette unit at connector 8 of panel 2 is in the above specification.
- 4. Verify all power supply voltages at P1, P2, and 10 are in the following specifications (see the Cables, Connectors, and Test Points section of this manual for pin locations):

| +24.0 VDC                 | +22.08 to +26.4 VDC         |
|---------------------------|-----------------------------|
| +12.0 VDC                 | +11.04 to +13.20 VDC        |
| +12.0 VDC                 | +11.40 to +12.60 VDC        |
|                           | (only connector P2, Pin 10) |
| + 8.5 VDC                 | + 8.245 to + 8.925 VDC      |
| + 5.0 VDC                 | + 4.6 to + 5.5 VDC          |
| <ul><li>5.0 VDC</li></ul> | -4.6 to $-5.5$ VDC          |
| -12 0 VDC                 | -11.04 to -13.20 VDC        |

5. Verify there are no DC or AC voltages on any ground loop. Measure between frame ground and signal ground with the multimeter,

Turn the system power off and measure for continuity (less than 2 Ohms) between frame ground and all ground wires.

Run the BAT in a loop mode (RNA Test G) while flexing (moving) all cables going from the power supply.

7. Run the system exerciser in a loop mode while flexing (moving) all cables going from the power supply.

NOTE: If you suspect another area, see that section. If not, see Section 9.

#### **SECTION 9 ISOLATION UNDETERMINED**

- 1. Loop on BAT (RNA Test G)
  - Failure Use the BAT error code with MAPs to determine the cause, and see Section 14, "BAT Failures."
  - No Failure Continue with this procedure.
- 2. Loop on System Exerciser
  - Failure See the isolation section for that device.
  - No Failure Continue with this procedure.
- 3. Run the Problem Determination Diskette (PDD)
  - Failure See the Problem Isolation section, Service Request Number Chart in Figure 2.
  - No Failure Continue with this procedure.
- 4. Run all MD Is
  - Failure Print the trace table, and perform the fix as instructed.
  - No Failure Continue with this procedure,
- 5. Analyze the error logs. If errors are indicated, print the error logs and see the Section 16, "Guidelines for Error Log Interpretation." If no errors are indicated, see Section 12, "History Build."

# Section 10 Software/Operator Procedures, -114- INTERMITTENT PROBLEM DIAGNOSTIC APPROACH — Section 11 Environment

#### SECTION 10 SOFTWARE/OPERATOR PROCEDURES

This section assumes that the problem is suspected to be the licensed program or operator procedures.

- Carefully observe the procedures being followed when the operator repeats the problem. Determine if correct operator procedures are used.
- If you suspect a software failure, follow your normal escalation procedures for aid. The RETAIN data base may have a solution to the problem.

#### SECTION 11 ENVIRONMENT

The purpose of this section is to aid service personnel in identifing external causes of machine failures.

- Ensure the system environment meets printed specifications for the Displaywriter and its supplies. The physical environmental limits are:
  - 15.6°C to 32.2°C (60°F to 90°F)
  - 15.6°C to 29.4°C (60°F to 85°F) (with the sheet-feed attachment)
  - 8% to 80% relative humidity
  - 30% to 65% relative humidity (with the sheetfeed attachment)
- Using a ground indicator or CE multimeter, verify the AC outlet is wired correctly. This does not verify a good earth ground.
- 3. Verify the AC input voltage at the wall outlet is in the following specifications:

US/Canada 104 – 127 VAC WT 90 – 137 VAC WT 180 – 254 VAC

**NOTE:** A dedicated line is recommended if the communication feature is attached.

- If Radio Frequency Interference (RFI) is suspected, follow this procedure:
  - Use the IBM triplett VOM P/N 9900167.
  - Select the lowest AC voltage setting.
  - With both test leads plugged into the multimeter, extend the two probe ends into the air near the system.

- Spread both leads as far apart as possible.
- Move the leads around to simulate a receiving antenna. A strong RFI signal will cause a meter needle deflection
- Floor covering and/or humidity may cause Electrostatic Discharge (ESD) problems. Floor covering material can contribute to the buildup of high static electrical charges. This problem is more severe as room humidity decreases.

#### QUESTIONS

- Are the system vents clear, and is there enough space around the system modules to permit cooling?
- 2. Is the system near one of the following:
  - Radio/television station transmission antenna.
  - Airport.
  - Microwave station.
  - Radar installation.
  - X-ray equipment.
- 3. Does any other equipment at the customer location have intermittent problems?
- 4. When other equipment is turned on or operated, does the intermittent failure occur?

Copiers Refrigerator Elevator
Air Conditioners Portable Heater
DP/WP Systems Coffee Pot (Hot or Cold)

## RECOMMENDATION

If you suspect environment, follow your normal escalation procedures and inform local management.

#### SECTION 12 HISTORY BUILD

This section outlines a series of procedures that may be useful when a problem is either difficult to repeat or cannot be repeated in a customer's office.

If (a) the preceding procedures fail to find the cause of the intermittent problem or (b) the problem could not be repeated at the time of the call, the following is recommended:

- 1. Keep a history of all data obtained to this point, and store it with the system for future use.
- 2. Obtain error logs, if possible, by requesting the customer to dump the Displaywriter's memory each time the failure occurs, one per diskette. This could aid in future analysis.
- Request the customer to keep any samples or hard copy of the job and to record the time of failure.
- 4. Request the customer to list all steps and operations performed that led to the failure.

Inform management of any continuing unresolved problems, and follow your normal escalation procedures.

### SECTION 13 SERVICE REQUEST NUMBERS

- 1. x1xxxx numbers indicate keyboard function failures. For all x1xxxx series numbers:
  - Clean the pad card.
  - Reseat the system card and the keyboard logic card.
  - Check the logic card connector.
  - Check the internal distribution cable connectors 7 and B1-A
  - 2. x2xxxx numbers indicate electronics function failures. For all x2xxxx series numbers:
    - Reseat the memory, system, and display adapter cards.
    - Check the system power cable connectors P1 and A1.
- 3. x4xxxx numbers indicate printer sharing function failures. For all x4xxxx series numbers:
  - Reseat the printer sharing card.
  - Reseat the system card in the primary and/or secondary station.
  - Check the secondary work station Panel 1, connector 0.
  - Check the secondary work station internal distribution cable connector B1-B.
    - Check the primary work station Panel 1, connectors 6A and/or 6B.
  - Check the primary work station internal distribution cable connector C1.

- 4. x5xxxx numbers indicate printer function failures.
- x50xxx numbers indicate a printer link problem.
  - Reseat the system card.
  - Check the printer cable connectors.
  - Check the printer electronics and cables.
  - x51xxx numbers indicate a 5215 Printer problem.
  - Thoroughly test the printer using the printer test Diagnostic/Adjustment.
  - x52xxx numbers indicate a 5218 Printer problem.
    - Go to the 5218 Intermittent MAP.
  - x53xxx numbers indicate a 5218 sheet feed problem.
    - Go to the 5218 Intermittent MAP.
  - x54xxx numbers indicate a 5218 tractor feed problem.
    - Go to the 5218 Intermittent MAP.
- 5. x6xxxx numbers indicate power supply function fail
  - ures. For all x6xxxx series numbers: Check the AC input voltage.
  - Check all DC supply voltages.
- x8xxxx numbers indicate diskette function failures.
  - 480016

Unit.

- The drive belt may be slipping.
- The diskette may be slipping on collet.
- Check the AC input voltage to the Diskette

#### 580010

- Test all diskette connectors (B1, B2, B3, B4, and File Control Card).
- Reseat diskette adapter card.
- Check the stepper drive band adjustment. - The head carriage assembly may be binding
- on guide rods.

#### 680011

- Check the head alignment. - Check the solenoid and bail adjustment.
- Check all diskette connectors (B1, B2, B3, B4, and File Control Card).

#### 780018

Same as 680011

#### 880013

Same as 480016

For all other x8xxxx numbers:

- Reseat the diskette adapter and system cards.
- Check all diskette connectors (B1, B2, B3, B4, and the File Control Card).
- Check Panel 2, connectors 8, and 10.
- Check internal diskette signal cable connectors 5 and S1.
- 7. x9xxxx numbers indicate display function failures. For all x9xxxx series numbers:
  - Reseat the display adapter and system cards.
  - Check the display module connector (3) and the internal distribution cable connectors (D1 and P2).

## SECTION 14 BAT FAILURES

### PRE-CRT INITIALIZATION BAT FAILURES

Check the following:

- DC supply voltages.
- AC input voltage.
- Reseat all electronic cards and check all connectors inside the Electronics Module.
- Reseat the Display Module connector 2.

#### POST-CRT INITIALIZATION BAT FAILURES

Check the following:

- DC supply voltages.
- AC input voltage.
- Reseat all electronic cards and check all connectors inside the Electronics Module.
- Reseat the Display Module connector 2.
- Reseat the keyboard logic card and the diskette adapter
- Check the keyboard logic card connector and the keyboard cable connector 7.
- Check all connectors on the Diskette Unit.
- Check Panel 1, connectors 5, 8,
- · Check Panel 2, connector 10.

## SECTION 15 DISKETTE RNA TEST FAILURE CODES

#### DRIVE SET READY TEST (L)

- L F 01 Read ID Error (head is not being engaged).
- L F 02 Drive Not Ready (slow diskette speed)
- L F 03 Recalibrate Not Successful
- L F 04 Write Fault Error
- L F 07 Head Engage Signal Set Incorrectly
- L F 09 Head Cannot Be Engaged
- L F 10 Drive Not Present
- LF14 Unexpected Transition (change in diskette speed)
- L F 17 Read ID Shows Incorrect Track Location (seek/track step problem).
- L F 19 No Index Pulse Detected
- L F 20 Index Pulse Will Not Reset

## STEPPER MOTOR PHASE TEST (M)

- M F 01 Read ID Error\* (head is not being engaged)
- M F 02 Drive Not Ready (slow diskette speed)
- M F 03 Recalibrate Not Successful
- M F 05 Write/Erase Enabled Incorrectly
- M F 07 Head Engage Signal Set Incorrectly
- M F 08 Seek Error\* (seek/track step problem)
- M F 09 Head Cannot Be Engaged

- M F 10 Drive Not Present
- M F 14 Unexpected Transition (change in diskette speed)
- M F 15 Inner Track Signal Set Incorrectly\*
- M F 16 Inner Track Signal Not Set\*
- M F 17 Read ID Shows Incorrect Track Location\* (seek/track step problem)
- \*Current Track Location Display in Test Feedback Field

#### TRACK STEP TEST (T)

- T F 02 Drive Not Ready (slow diskette speed)
- T F 03 Recalibrate Not Successful.
- T F 08 Seek Error (seek/track step problem)
- T F 10 Drive Not Present
- T F 14 Unexpected Transition (change in diskette speed)

#### SECTION 16 GUIDELINES FOR ERROR LOG INTERPRETATION

- 1. Diskette Error Log
  - Write Fault Error

A write fault causes that drive to be made unavailable to the user.

The number of write faults will never be more than one, because no operations are permitted on the drive after a write fault occurs.

A write fault may be caused by either a bad file card, a bad diskette adapter card, or cables.

No Data Error

A no data error indicates that a sector to be read could not be located.

The probable cause of a no data error is a bad diskette.

Seek Error

A seek error is caused by a failure to track step to the correct track,

Most seek errors will be corrected by an automatic retry. Frequent seek errors indicate a problem in the head track step area.

Data Field Error\*

Data field errors indicate an error in reading customer data. Many will be corrected by an automatic retry.

Data field errors may indicate a bad diskette, a file card problem, a diskette adapter card problem, or a head alignment problem. Data Error\*

Data errors indicate an error in reading sector identification data or customer data. Many will be corrected by an automatic retry.

If the number of data errors is much larger than the number of data field errors, this may indicate poor diskette initialization or poor head alignment.

\*If read operations equal seek operations, then all data errors and data field errors were corrected by automatic retrys without informing the operator.

#### 2. Keyboard Error Log

Queue Overruns

Queue overruns are possible during normal operation.

A large number of queue overruns indicates a keyboard electronics failure.

Queue overruns may appear to the operator as missing key strokes.

Code MAP Errors

Code MAP errors may be caused by bad keyboard electronics or electrical noise picked up by the keyboard cable,

- 3. Printer Error Logs
  - Parity/Frame and Print Parity/Frame Errors

If both parity/frame errors and print parity/frame errors occur, there may be electrical transients (AC Line) in the environment.

If only parity/frame errors or only print parity/ frame errors occur, the system card or the printer electronics is probably failing.

#### Print Overrun Errors

Print overrun errors may be caused by slow printer responses. Slow printer responses can be caused by a sluggish printer or maladjusted print feedback circuitry.

## **SECTION 17 TRACE TABLE USAGE**

The trace table can be used to analyze the path of the steps taken in the MDI. When in the loop mode, comparison of the steps in each loop will show any differences in the path taken. For example:

Diskette MDI trace.

This trace shows step 009 was answered differently. The supplementary information at MDI step 009 might supply a clue to the cause of the intermittent problem. The supplementary information displayed at MDI step 009 reads: "The purpose of this test is to check the diskette drive's speed." Because this step had failed, the diskette unit should be checked for any problems that might cause slow diskette rotation (slipping drive belt, etc.).

## TABLE OF CONTENTS

## OPERATING INSTRUCTIONS

|                        | Page |
|------------------------|------|
| Menu Sequences         |      |
| Typing Tasks           | 120  |
| Work Diskette Tasks    | 121  |
| Program Diskette Tasks | 122  |
| Spelling Tasks         |      |
| Change Format Key      |      |
| Request Key            |      |
| Instructions           |      |

## -120- OPERATING INSTRUCTIONS - Typing Tasks

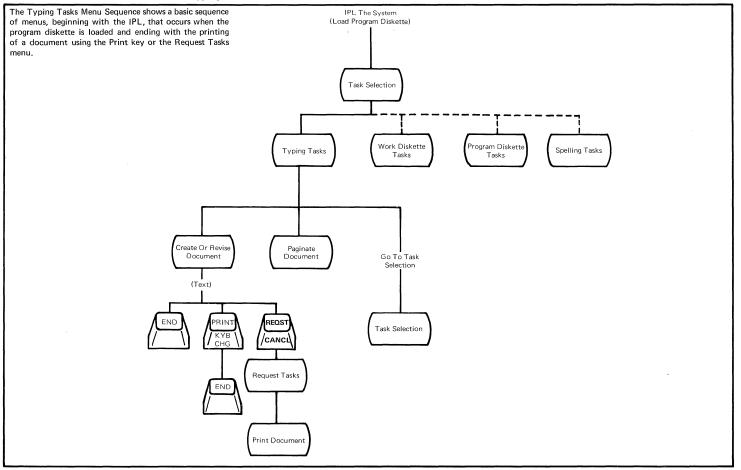

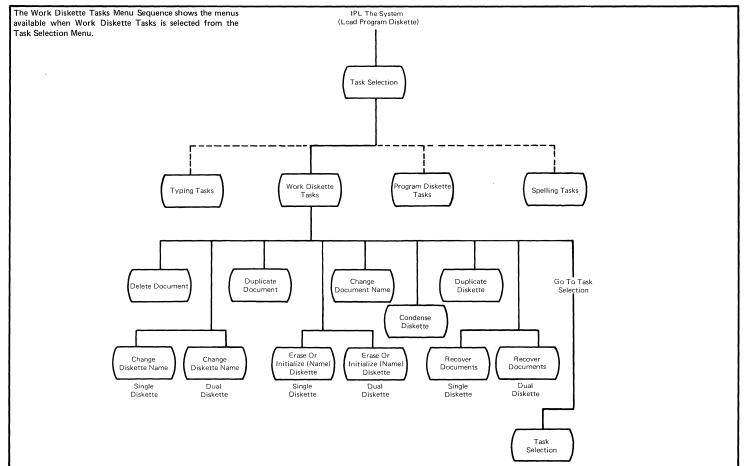

## -122- OPERATING INSTRUCTIONS - Program Diskette Tasks

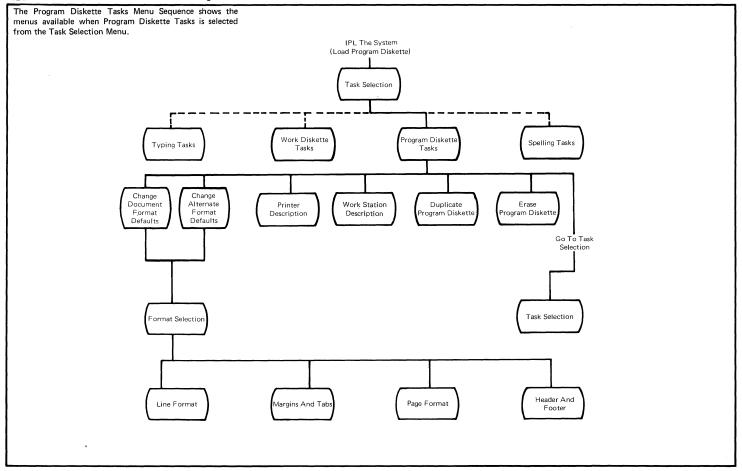

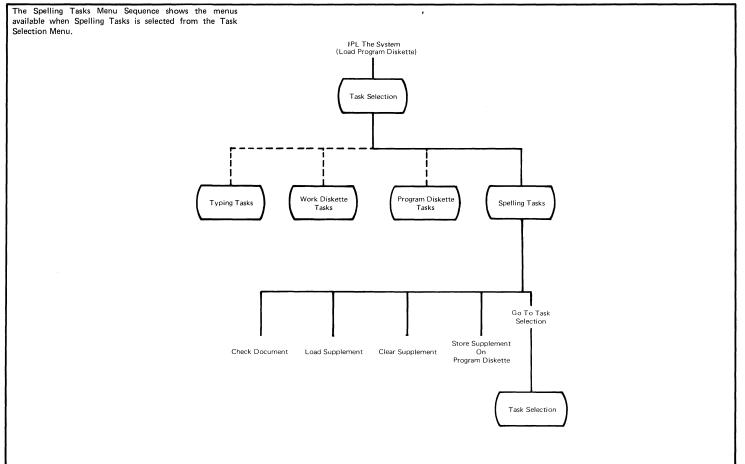

## -124- OPERATING INSTRUCTIONS - Change Format Key

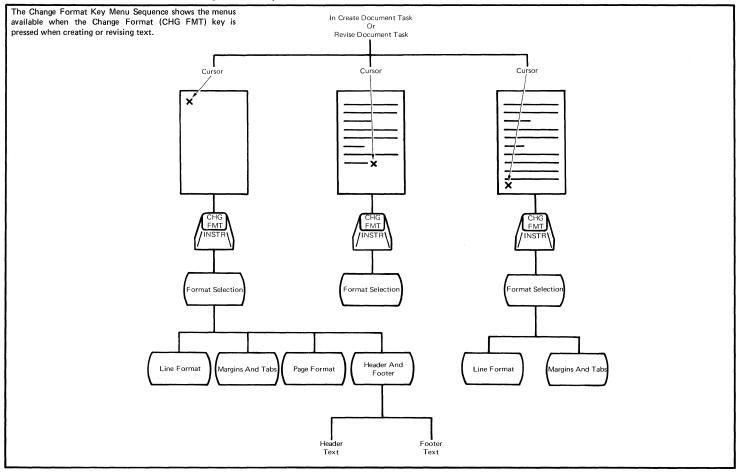

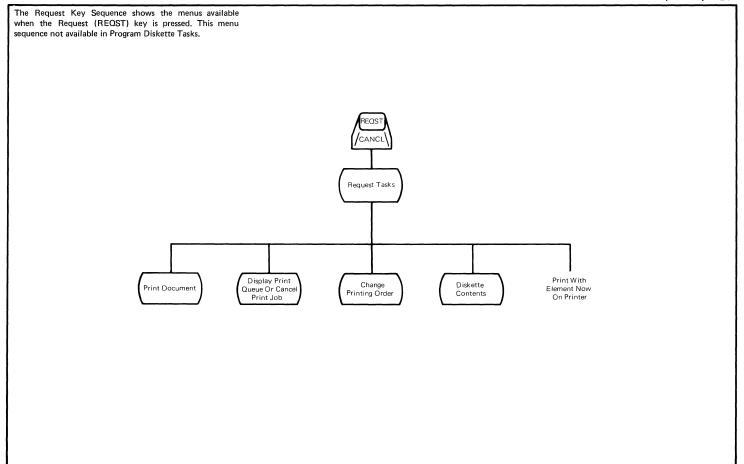

The Instructions Menu Sequence shows the menus available when the CODE key and the Change Format (CHG FMT) key are pressed when creating or revising text. In Create Document Task Or Revise Document Task Cursor: Cursor: At Beginning Of At Beginning Section Of Text Of Page To Be Kept Together Code + Format Instructions Selection Cursor: At End Of Section Header And Of Text To Be Kept Footer Together Header Text Footer Text Code + Code + Instructions Instructions

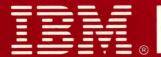

International Business Machines Corporation
Office Products Division
Customer Engineering